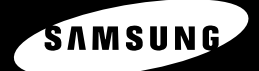

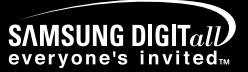

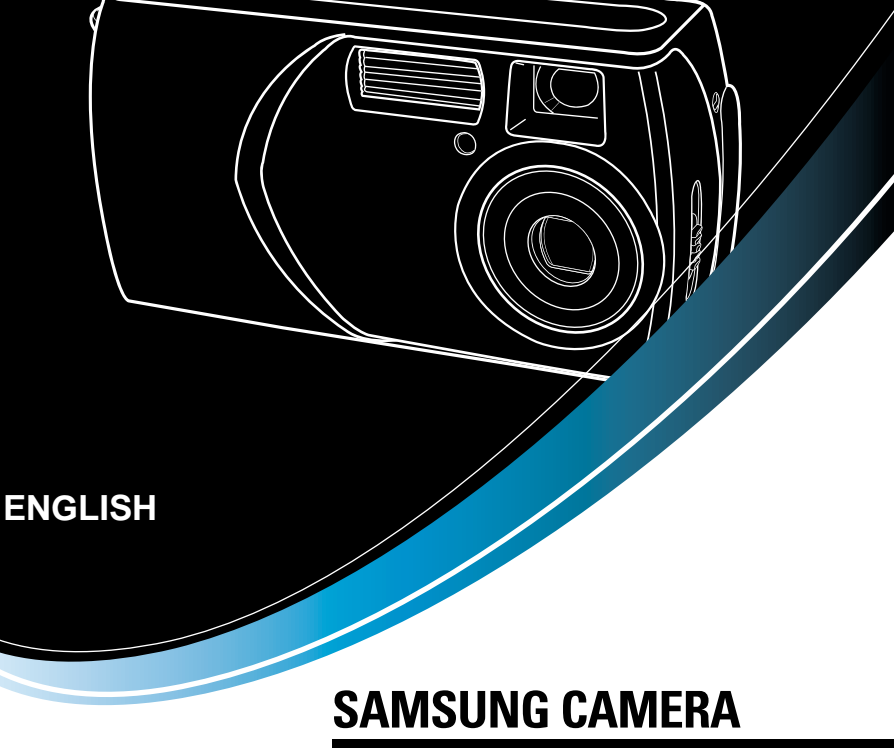

# **User's Manual**

Digimax 202

Thank you for buying a Samsung Camera.

This manual will guide you through using the Digimax 202, including capturing images, downloading images and using the MGI PhotoSuite III SE software. Please read this manual carefully before using your new camera.

Download from Www.Somanuals.com. All Manuals Search And Download.

## **Instructions**

Use this camera in the following order

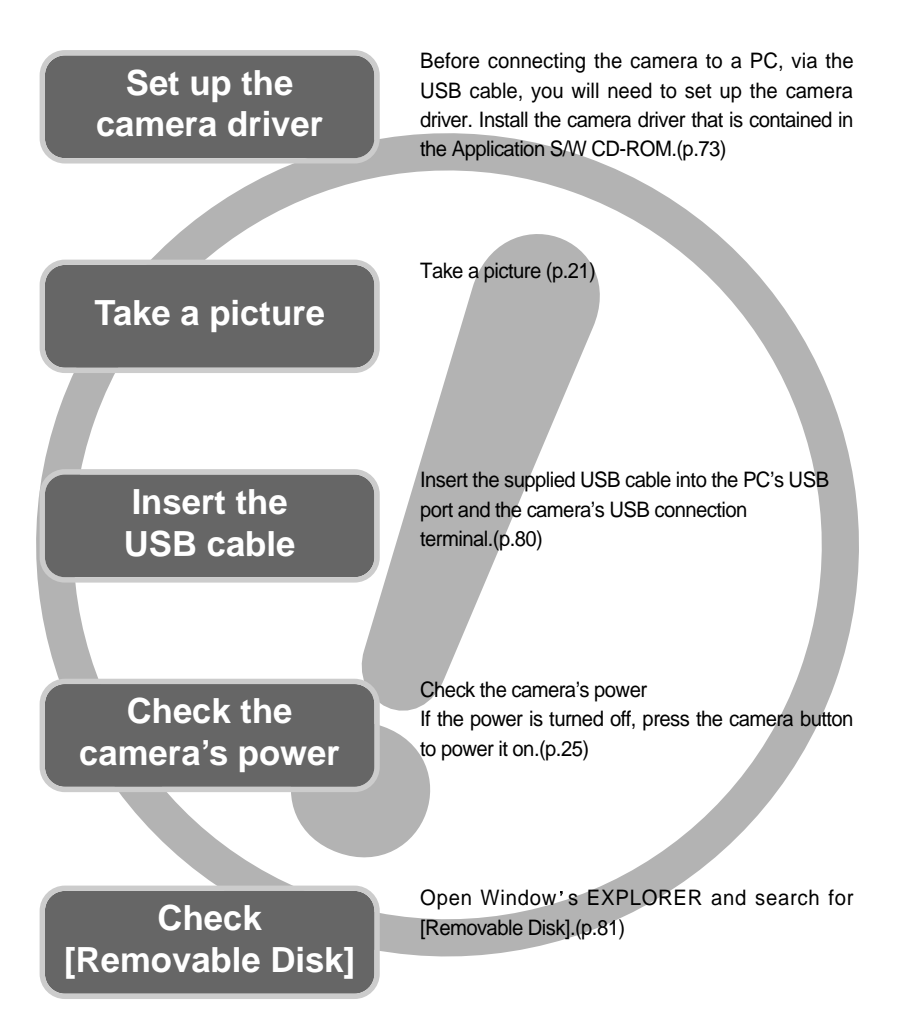

If you use a card reader to copy the images on the memory card to your PC, the images could be damaged. When transferring the images taken with the camera to your PC, be sure to use the supplied USB cable to connect the camera to your PC. Please note that the manufacturer holds no responsibility for loss or damage of images on the memory card due to the use of a card reader.

# **Contents**

## **READY**

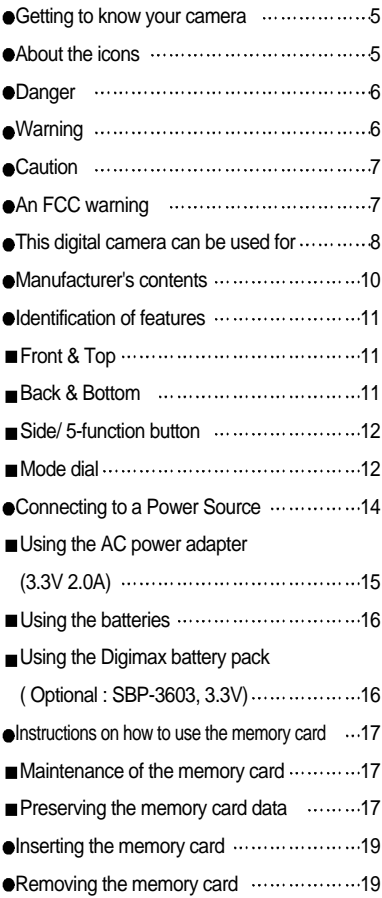

## **RECORDING**

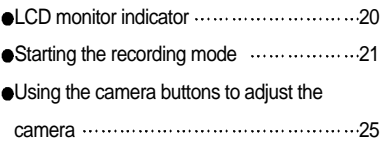

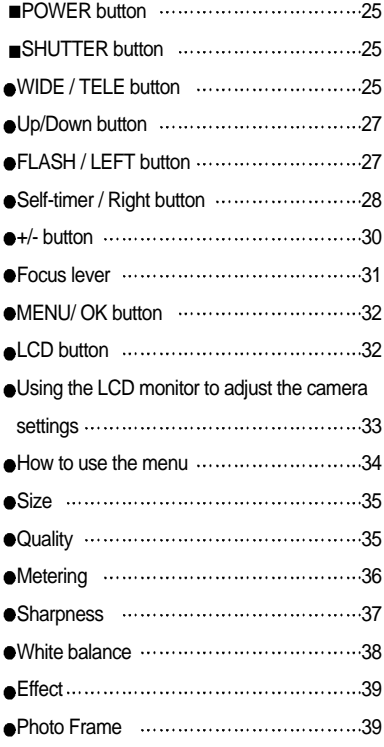

### **PLAY**

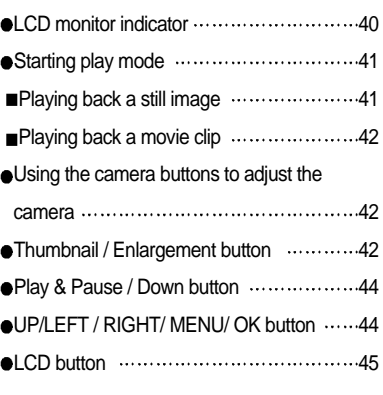

3 Download from Www.Somanuals.com. All Manuals Search And Download.

# **Contents**

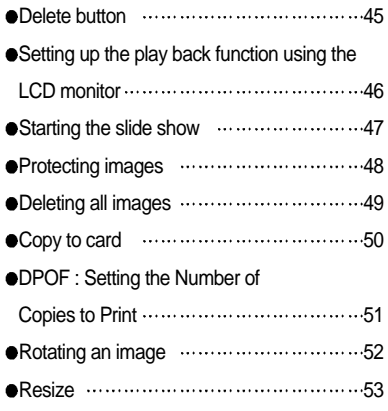

### **SETUP**

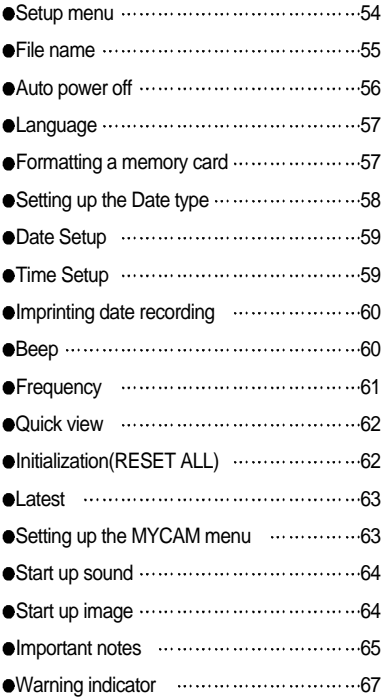

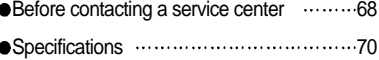

### **SOFTWARE**

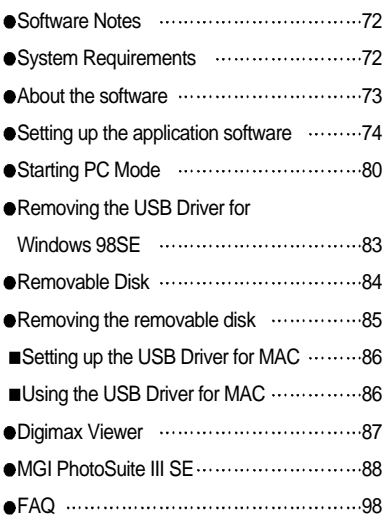

# **Getting to know your camera**

Thank you for buying a Samsung Digital Camera.

- **Prior to using this camera, please read the user manual thoroughly.**
- When you require After Sales service, please bring the camera and the cause of the camera malfunction (such as Batteries, Memory card etc.) to the A/S center.
- Please check that the camera is operating properly prior to when you intend to use it (e.g. for a trip or an important event) to avoid disappointment. Samsung camera takes no responsibility for any loss or damages that may result from camera malfunction.
- **Keep the manual in a safe place.**
- Microsoft, Windows and Windows logo are registered trademarks of Microsoft Corporation incorporated in the United States and/or other countries.
- $*$  All brand and product names appearing in this manual are registered trademarks of their respective companies.

### **About the icons**

This manual contains instructions on using this camera that will help you to use this camera safely and correctly. This will help prevent danger and injury to others.

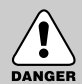

## **DANGER**

DANGER indicates an imminently hazardous situation which, if not avoided, will result in death or serious injury.

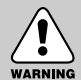

### **WARNING**

WARNING indicates a potentially hazardous situation, which, if not avoided, could result in death or serious injury.

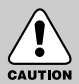

### **CAUTION**

CAUTION indicates a potentially hazardous situation, which, if not avoided, may result in a minor or moderate injury.

## **Danger**

- Do not attempt to modify this camera in any way. This may result in fire, injury, electric shock or severe damage to you or your camera. Internal inspection, maintenance and repairs should be carried out by your dealer or Samsung Camera Service Center.
- **Please do not use this product in close proximity to flammable or explosive gases, as this** could increase the risk of explosion.
- Should any form of liquid or a foreign object enter the camera, do not use it. Switch off the camera, and then disconnect the power source (batteries or AC Power Adapter). You must contact your dealer or Samsung Camera Service Center. Do not continue to use the camera as this may cause a fire or electric shock.
- Do not insert or drop metallic or inflammable foreign objects into the camera through access points e.g. the memory card slot and battery chamber. This may cause a fire or electric shock.
- Do not operate this camera with wet hands. This could pose a risk of electric shock.

### **Warning**

- Do not use the flash in close proximity to people or animals. Positioning the flash too close to your subject's eyes, may cause eyesight damage.
- When taking photographs, never point the lens of the camera directly into very strong light. This may result in permanent damage to your eyesight.
- For safety reasons keep this product and accessories out of reach of children or animals to prevent accidents e.g.:
	- Swallowing batteries or small camera accessories. If an accident should occur, please consult a doctor immediately.
	- There is the possibility of injury from the camera's moving parts.
- Batteries and camera may become hot during prolonged use and it may result in camera malfunction. Should this be the case, allow the camera to sit idle for a few minutes to allow it time to cool.
- Do not recharge non rechargeable batteries. This may cause an explosion.
- Do not leave this camera in places subject to extremely high temperatures, such as a sealed vehicle, direct sunlight or other places of extreme variances in temperature. Exposure to extreme temperatures may adversely affect the camera's internal components and could cause a fire.
- When in use, do not cover the camera or AC Power Adapter. This may cause heat to build up and distort the camera body or cause a fire. Always use the camera and its accessories in a well-ventilated area.

# **Caution**

- Leaking, overheating, or burst batteries could result in fire or injury.
	- Use batteries with the correct specification for the camera.
	- Do not short circuit, heat or dispose of batteries in fire.
	- Do not insert the batteries with the reverse polarities.
- Remove the batteries when not planning to use the camera for a long period of time. Batteries may leak corrosive electrolyte and irreparably damage the camera's components.
- Do not fire the flash while it is in contact with hands or objects. Do not touch the flash after using it continuously. It may cause burns.
- Do not move the camera while it is switched on, if you are using the AC Power Adapter. After use, always switch off the camera before unplugging the adapter from the wall socket. Then make sure that any connector cords or cables to other devices are disconnected before moving the camera. Failure to do so may damage the cords or cables and cause a fire or electric shock. CAUTION

### **An FCC warning**

- This device has been tested in accordance with the limits of a class B digital device under item 15 of the FCC rules. These limits are designed to provide protection against harmful interference in commercial installation. This equipment generates, absorbs and can emit radio frequency energy. If it is not installed and used in accordance with the instructions, it may cause harmful interference to radio communication. There is however, no guarantee that interference will not occur in some situations. Should any interference occur when this device is in operation, please try one or more of the following measures.
	- Change the location and direction of any aerial.
	- Increase distance between the camera and the affected device.
	- Use a different socket away from the affected device.
	- Please contact a Samsung agent or a radio/TV engineer.
- This device complies with part 15 of the FCC Rules.
- Changes or modifications not expressly approved by the party responsible for compliance could void user's authority to operate the equipment.

## **This digital camera can be used for**

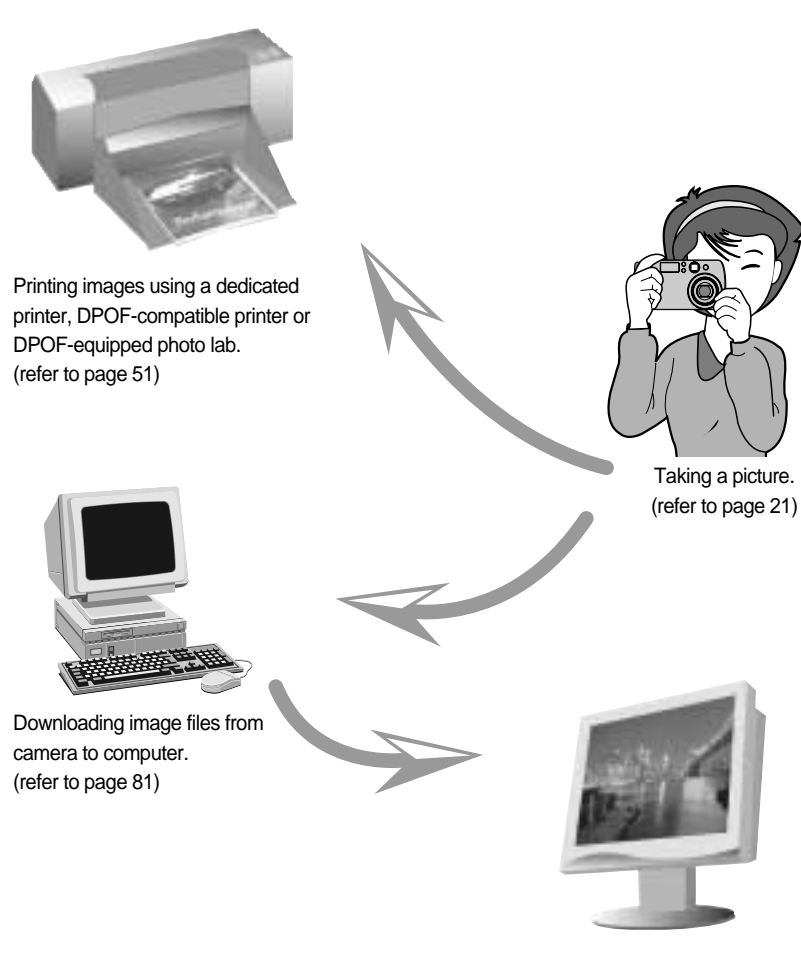

Editing images on a PC. (refer to page 88)

## **This digital camera can be used for**

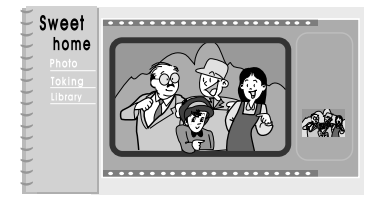

Creation of a digital photo album.

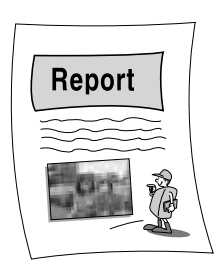

Inserting images directly into any electronic document.

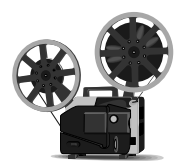

Recording a movie clip (refer to page 22)

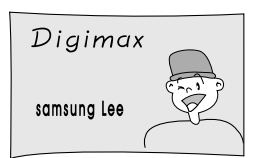

Taking a self-portrait and using the image to personalize name cards.

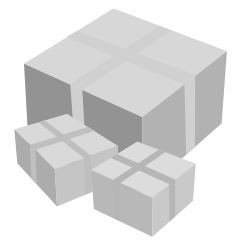

You can even create your own unique gift wrap paper by using your digital images.

# **Manufacturer's contents**

Please check that you have the correct contents before using this product.

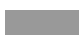

marked contents are optional.

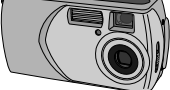

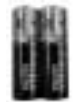

**Batteries** 

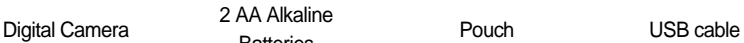

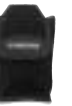

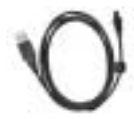

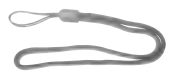

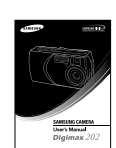

Camera strap User manual Product warranty Software CD

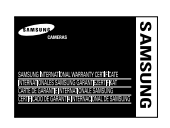

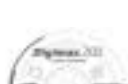

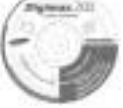

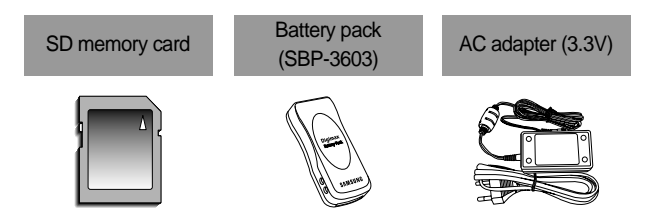

### Digimax Battery I-Pack : SBP-1103 KIT

Battery charger Rechargeable battery AC adapter (5V)

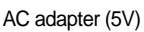

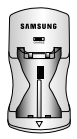

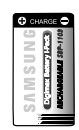

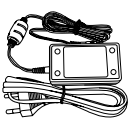

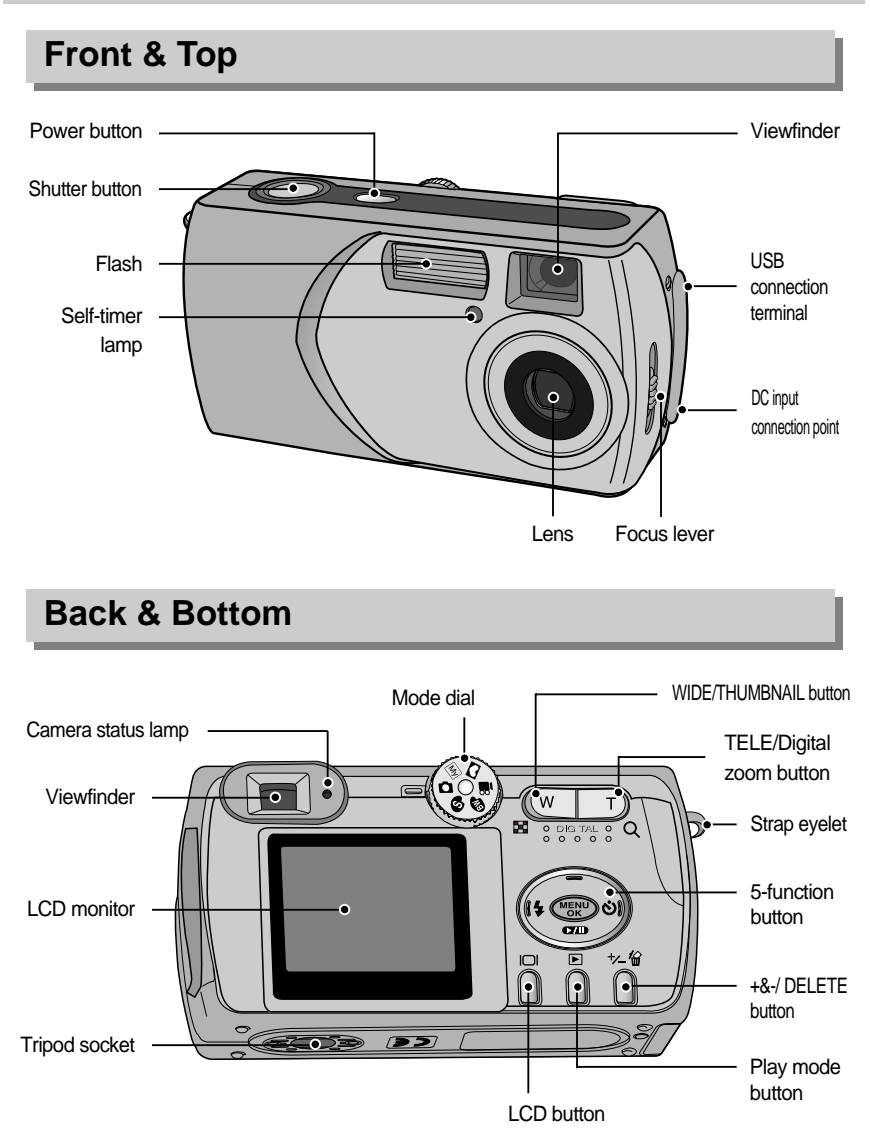

\* When using the digital zoom to take a picture, the composition of the picture may be different depending on whether you are using the LCD monitor or the viewfinder. The picture will be taken in the composition of the picture as it appears on the LCD monitor.

### **Side/ 5-function button**

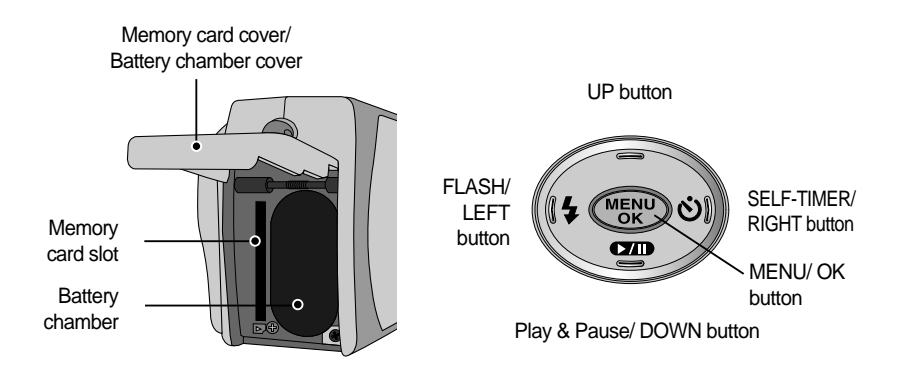

### **Mode dial**

- You can select the desired working mode by using the mode dial located on the back of the camera. This digital camera has 6 recording modes. These are listed below.
- Still image mode

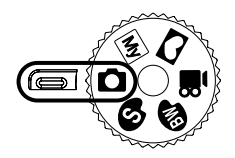

Two types of focus modes allow users to shoot still images from 0.19 m to infinity. Their focus ranges are as follows:

- Macro mode ( $\sqrt{2}$ ) : 0.19 ~ 0.21m
- Normal mode ( $\triangle$ ) : 1.0m ~ infinity

● MySET mode

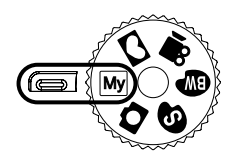

This mode allows users to save frequently used shooting settings for later use.

#### ● Photo Frame mode

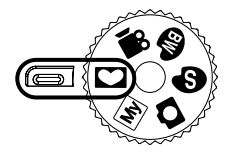

 $\bullet$  Movie clip mode

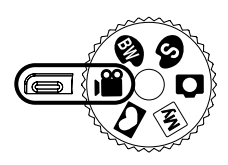

■ B&W mode

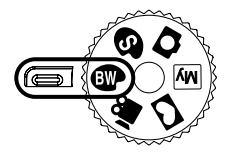

■ SEPIA mode

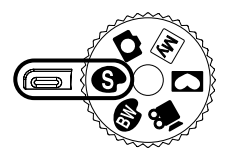

This mode allows users to add frame-like borders to a still image and save it. 4 types of frames are available.

A movie clip can be recorded for as long as the available recording time of the memory capacity allows.

- Image size : 320X240
	- Movie clip file type : \*.avi

Converts the image to black and white.

Captured images will be stored in a sepia tone(a gradient of yellowish brown colours).

The meaning of the camera operation mode icons used in this manual are as follows:

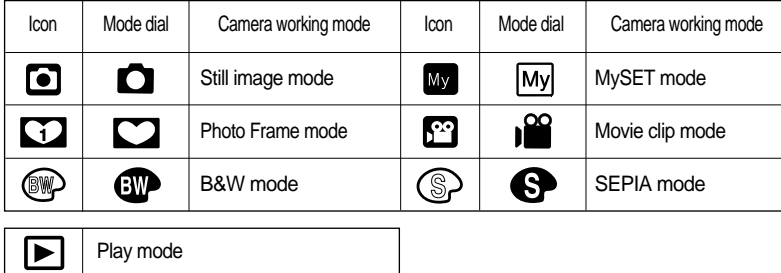

#### Camera status lamp

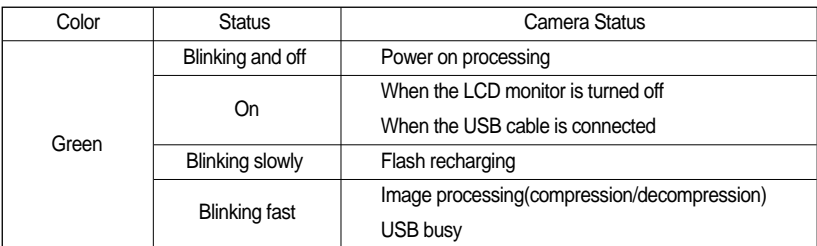

■ Self-timer lamp (Based on 10-second Self-timer; see p.29)

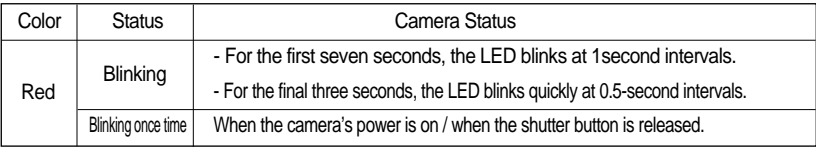

#### **Beep**

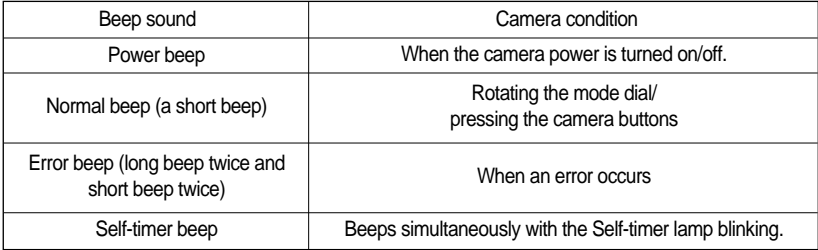

- To hear the beep sound, you have to set the beep sound to on in the setup mode menu.

### **Connecting to a Power Source**

- There are two ways in which to provide the camera with power. You can use batteries or alternatively, you can use an AC(100 ~ 250V) Adapter (DC 3.3V 2.0A).
- We recommend using batteries for a digital camera.(Within a year from the date of manufacture) The batteries are listed below.

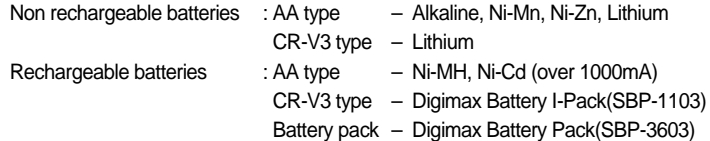

# **Connecting to a Power Source**

### **INFORMATION**

#### **Important information about battery usage**

- $\bullet$  It is easy to buy alkaline batteries. However, the duration for using batteries varies in accordance with the battery manufacturer or the photographic conditions.
- When the camera is not used, turn off the camera power.
- $\bullet$  Do not recharge the non rechargeable batteries. It may cause an explosion.
- Please remove the batteries if the camera will not be used for long periods. Batteries can lose power over time and are prone to leaking if kept inside the camera.
- We recommend high capacity ALKALINE batteries as manganese batteries cannot deliver sufficient power.
- $\bullet$  Low temperatures (below 0°C) can affect the performance of the batteries and you may experience reduced battery life.
- Batteries will usually recover at normal temperatures.
- Do not use old and new batteries at the same time.
- During extended use of the camera, the camera body may become warm. This is perfectly normal.

#### Using the AC power adapter (3.3V 2.0A)

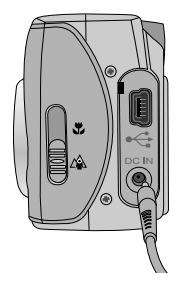

If you have access to a mains supply, using an AC Adapter (3.3V 2.0A) allows the camera to be used for long periods of time.

Plug the adapter into the connection point (DC IN 3.3V) on the camera.

Remove the batteries from the camera when using an AC adapter.

### **DANGER**

- Always turn off the power before taking the AC adapter out of the mains supply.
- As with all mains powered devices, safety is important. Ensure that neither the camera nor adapter comes into contact with water or metallic materials.
- Please ensure that you use an AC adapter (3.3V 2.0A) with the correct specification for the camera. Failure to do so may affect your warranty.

# **Connecting to a Power Source**

Using the batteries

- : If the camera does not turn on after you have inserted batteries, please check whether the batteries are inserted with the correct polarity(+ and-).
- 1. Open the battery chamber cover by pushing in the direction of the arrow.

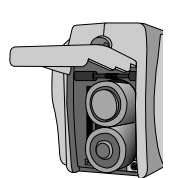

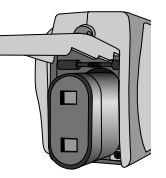

[ Inserting the AA type battery ] [ Inserting the CR-V3 type battery ]

3. To close the battery chamber cover, push it until it clicks.

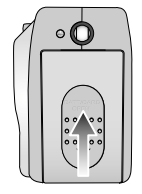

■ There are 3 indicators for battery condition that are displayed on the LCD monitor.

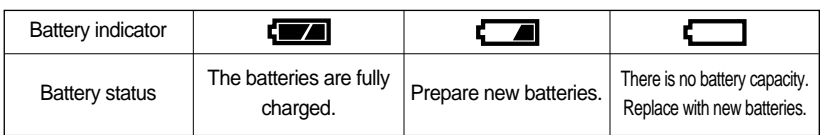

### Using the Digimax battery pack ( Optional : SBP-3603, 3.3V)

The Digimax Battery Pack is a rechargeable external Li-ion battery for use with most digital cameras. These optional battery packs provide long lasting power and their operating performances are much improved over Ni-MH and Alkaline batteries. This is due to the mass storage lithium ion cell. Refer to the illustrations.

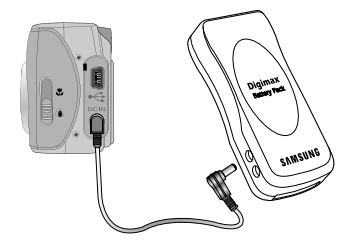

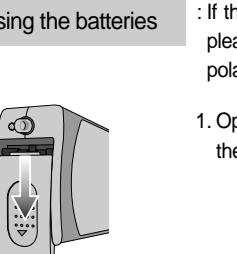

2. Insert the batteries taking note of the polarity  $(+ / -)$ .

## **Instructions on how to use the memory card**

The camera comes with 6MB of internal flash memory, allowing you to store images and movie clips in the camera. However, you can expand the memory capacity by using an optional memory card so that you can store more images and movie clips.

#### Maintenance of the memory card

- Be sure to format the memory card (see p. 58) if you are using a newly purchased memory for the first time, if it contains data that the camera cannot recognize, or if it contains images captured with a different camera.
- Turn off the camera power whenever the memory card is being inserted or removed.
- Repeated use of the memory card will eventually reduce the memory card's performance. Should this be the case, you will need to purchase a new memory card. Wear and tear on the memory card is not covered by the Samsung warranty.
- The memory card is an electronic precision device. Do not bend, drop or subject the memory card to any heavy impact.
- Do not store the memory card in an environment with strong electronic or magnetic fields, e.g. near loud speakers or TV receivers.
- Please do not use or store in an environment where there are extremes in temperature.
- $\bullet$  Do not allow the memory card to become dirty or to come into contact with any liquid. Should this happen, clean the memory card with a soft cloth.
- Please keep the memory card in its case when not in use.
- During and after periods of extended use, you may notice that the memory card is warm. This is perfectly normal.
- $\bullet$  Do not use a memory card that is used in another digital camera or memory card reader.
- $\bullet$  Do not use a memory card formatted by another digital camera or memory card reader.

#### Preserving the memory card data

- If the memory card is subjected to any of the following, the recorded data may become corrupted :
	- When the memory card is used incorrectly.
	- If the power is switched off or the memory card is removed while recording, deleting (formatting) or reading.
- Samsung cannot be held responsible for lost data.
- $\bullet$  It is advisable to copy important data onto other media as back-up e.g. floppy disks, hard disks, CD etc.
- If there is insufficient memory available :If you press the shutter button for the shot, a [CARD FULL !] message will appear and the camera will not operate. To optimize the amount of memory in the camera, replace the memory card or delete unnecessary images stored on the memory.

## **Instructions on how to use the memory card**

### **INFORMATION**

- If you open the memory card cover when the camera power is turned on, the power will turn off automatically.
- Don't remove the memory card when the camera status lamp(Green) is blinking as this may cause damage to data in the memory card.

You can use an SD memory card and MMC(Multi Media Card).

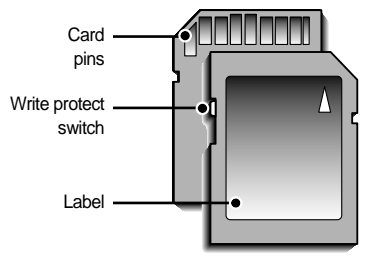

[ SD(Secure Digital) memory card 1

The SD memory card has a write protect switch that prevents image files from being deleted or formatted.

By sliding the switch to the bottom of the SD memory card, the data will be protected. By sliding the switch to the top of the SD memory card, the data protection will be canceled. Slide the switch to the top of the SD memory card before taking a picture.

When using a 6MB internal memory, the specified shooting capacity will be as follows. (These figures are intended as an indication of expected performance). These figures are approximate as image capacities can be affected by variables such as subject matter.

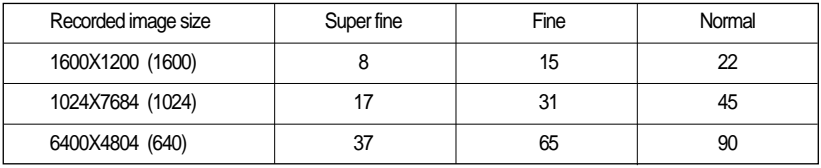

# **Inserting the memory card**

1. Turn off the camera's power and push the memory card cover in the direction of the arrow to open.

- 2. Have the front of the memory card facing toward the front of the camera (lens) and the card pins toward the back of the camera (LCD monitor), and then push the memory card into the card slot until you hear a click.
- 3. To close, push the card cover until you hear a click. If the memory card does not slide in smoothly, do not attempt to insert it by force. Check the direction of insertion, and then insert it correctly.

### **INFORMATION**

 $\bullet$  Do not insert the memory card the wrong way round . Doing so may damage the memory card slot.

## **Removing the memory card**

- 1. Turn the power off using the power button. Open the battery chamber cover and press the memory card as shown in the image and release.
- 2. Remove the memory card and close the memory card cover.

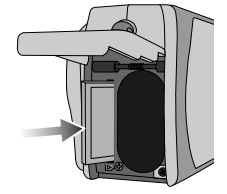

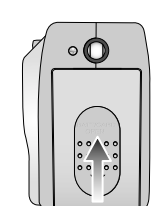

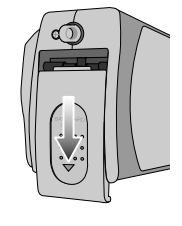

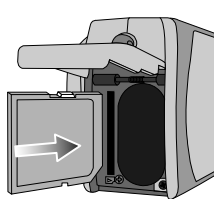

# **LCD monitor indicator**

The LCD monitor displays information about the shooting functions and selections.

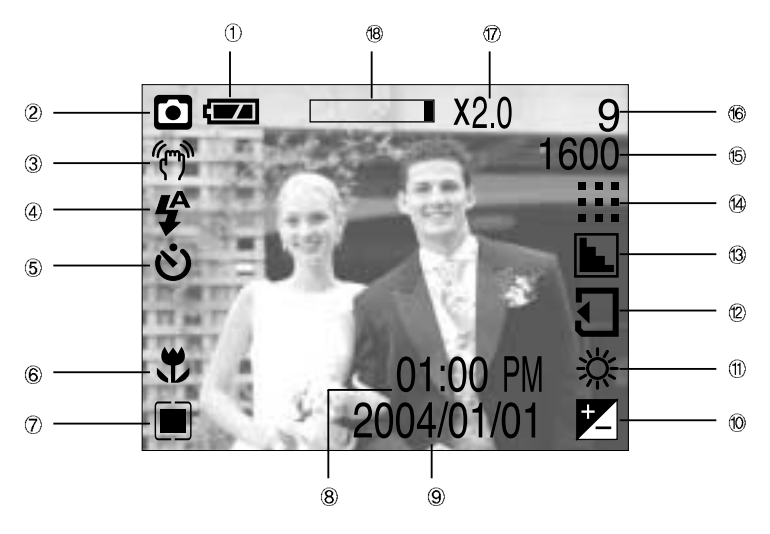

[ Image & Full Status ]

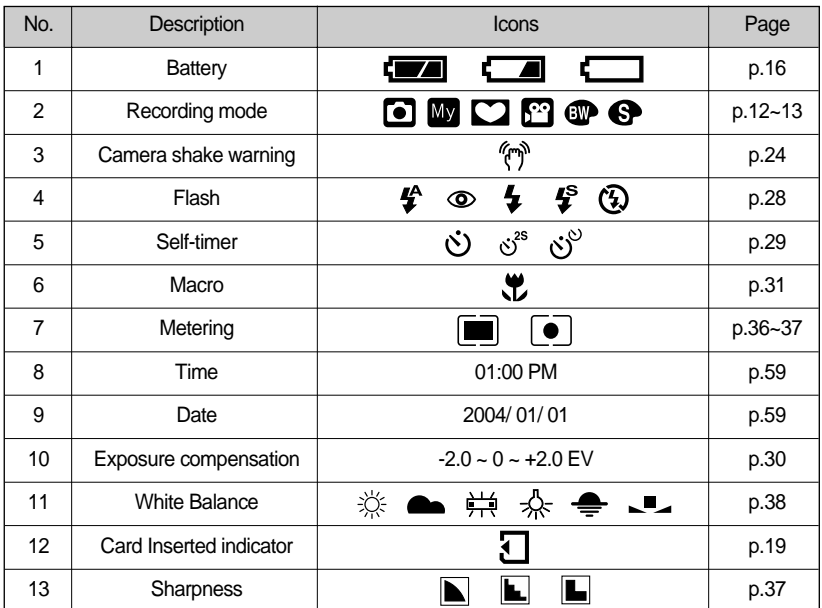

 $\langle 20 \rangle$ Download from Www.Somanuals.com. All Manuals Search And Download.

# **LCD monitor indicator**

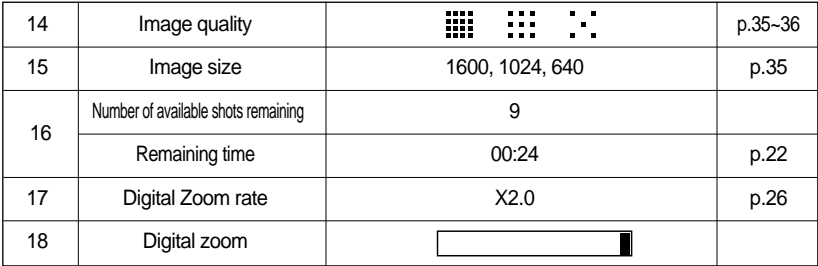

### **Starting the recording mode**

- If the memory card is inserted in the camera, all the camera functions apply only to the memory card.
- If the memory card is not inserted in the camera, all the camera functions apply only to the internal memory.

#### Recording a still image

- 1. Insert the batteries (p.16). Insert the batteries taking note of the polarity  $(+/-)$ .
- 2. Insert the memory card (p.19).

As this camera has a 6MB internal memory, you do not need to insert the memory card. If the memory card is not inserted, an image will be stored in the internal memory. To expand memory capacity, insert a memory card. If the memory card is inserted, an image will be stored on the memory card.

- 3. Close the memory card cover.
- 4. Press the power button to turn on the camera. If the date/time that is displayed on the LCD monitor is incorrect, reset the date/time before taking a picture. (p.59)
- 5. Select the STILL IMAGE( $\bigcap$ ) mode by rotating the mode dial.
- 6. Point the camera towards the subject and compose the image by using either the viewfinder or LCD monitor.
- 7. Press the shutter button to capture an image.

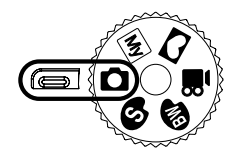

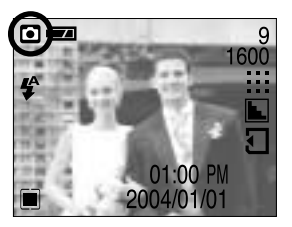

**[ STILL IMAGE mode ]** 

# **Starting the recording mode**

### Using MySET Mode

This mode allows users to save frequently used shooting settings for later use.

Steps 1 through 4 are the same as for shooting still images.

- 5. Rotate the Mode Dial to MySET mode  $(My)$ .
- 6. You can use the menus that appear when you press camera and menu buttons to change the desired camera functions. The last changed function(s) will automatically be saved as MySET mode.
- 7. If you rotate the Mode Dial to MySET mode  $(My)$  while in another camera operation mode, the camera settings will switch to the settings you changed in Step 6.

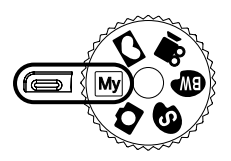

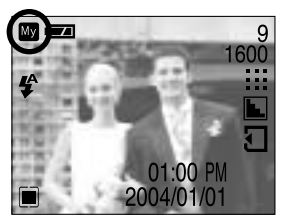

[ MySET mode ]

#### Recording a Movie clip

Steps from 1-4 are the same as those for recording a still image.

- 5. Select the MOVIE CLIP( $\bigcirc$ ) mode by rotating the mode dial.
- 6. The MOVIE CLIP mode icon and available recording time will display on the LCD monitor.
- 7. Point the camera towards the subject and compose the image by using either the viewfinder or LCD monitor. Press the shutter button and movie clips are recorded for as long as the available memory permits. Movie clips will still be recorded if the shutter button is released. The [REC] icon will blink during recording.
	- If you wish to stop recording, press the shutter button again.
	- $\cdot$  Image size and type are listed below.
		- Image size : 320 x 240
		- File type : \*.avi

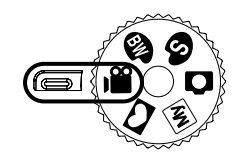

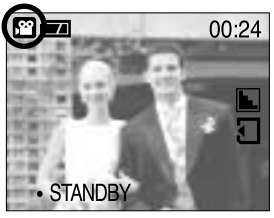

[ MOVIE CLIP mode ]

# **Starting the recording mode**

#### ■ B&W mode

Steps from 1-4 are the same as those for recording a still image.

- 5. Rotate the Mode Dial to B&W mode (  $\circledR$  ).
- 6. Point the camera towards the subject and compose the image by using either the viewfinder or LCD monitor.
- 7. Press the shutter button to capture an image. The image is converted to black and white.

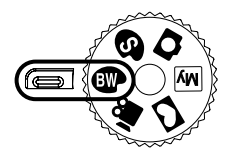

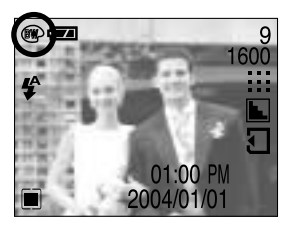

[ B&W mode ]

■ SEPIA mode

Steps from 1-4 are the same as those for recording a still image.

- 5. Rotate the Mode Dial to SEPIA mode ( $\circ$ ).
- 6. Point the camera towards the subject and compose the image by using either the viewfinder or LCD monitor.
- 7. Press the shutter button to capture an image. Captured images will be stored in a sepia tone(a gradient of yellowish brown colours).

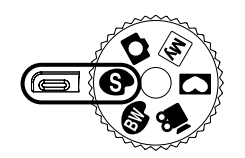

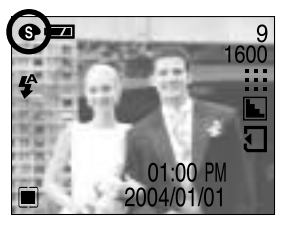

[ SEPIA mode ]

# **Starting the recording mode**

### **INFORMATION**

- When the Flash Off or Slow synchro mode is selected in a low lighting condition, the camera shake warning indicator ( $\binom{m}{1}$ ) may appear on the LCD monitor. In this case, use a tripod, support the camera on a solid surface or change the flash mode to flash shot mode.
- Backlight compensated shots : When taking an outdoor shot, avoid facing the sun, as the image may be dark because of the strong backlight. In backlight conditions, please use Fill-in flash(p.28), Spot metering(p.37) or Exposure compensation(p.30).
- Avoid obstructing the lens or the flash when you capture an image.
- As there can be some differences between what is seen through the Viewfinder and the resulting image when taken at a range closer than 1.5m, it is recommended that you use the LCD monitor to compose these shots.
- Using the LCD monitor extensively will drain the batteries. We recommend turning off the LCD monitor and using the optical viewfinder as often as possible in order to extend battery life.
- Under certain conditions the focus system may not perform as expected.
	- In Macro focus mode, if the distance from a subject is closer than 0.19m or farther than  $0.21$ m.
		- Keep the distance between 0.19m~0.21m in Macro focus mode.
	- In Normal focus mode, if the distance from a subject is closer than 1.0m. Keep the distance between 1.0m ~ Infinity in Normal focus mode.

## **Using the camera buttons to adjust the camera**

The RECORDING mode function can be set up by using the camera buttons.

### POWER button

- Used for turning the camera's power on / off.
- If there is no operation during the specified time, the camera's power will be turned off automatically to save battery life.

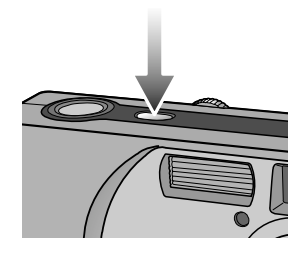

### SHUTTER button

- Used for taking an image in the RECORDING mode.
- In MOVIE CLIP mode : Pressing the shutter button down fully starts the process for recording a movie clip. Press the shutter button once and the movie clip is recorded for as long as the available recording time in the memory allows. If you wish to stop recording, press the shutter button again.

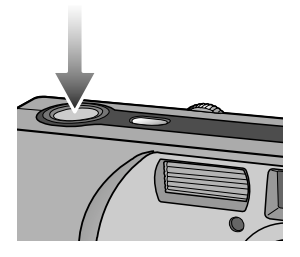

### **WIDE / TELE button**

- Used for digital zooming in / out.
- When you press the zoom (W/T) button, the zoom bar will display in the upper and center part of the LCD monitor.

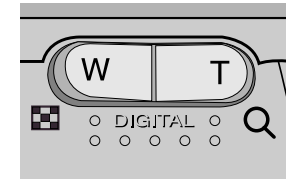

# **WIDE / TELE button**

**TELE Zoom** 

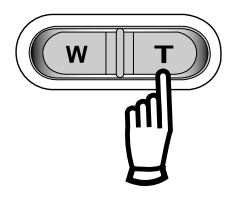

Digital zoom TELE : Pressing the zoom button T activates the digital zoom software. Releasing zoom button T stops the digital zooming at the required setting. Once the maximum digital zoom (2X) is achieved, pressing the zoom button T will have no effect. You can check the digital zoom rate with the  $[X1.2 - X 2.0]$  numerical mark next to the zoom bar.

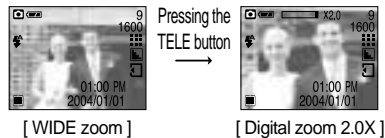

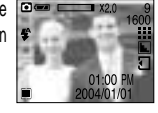

WIDE Zoom

Digital zoom WIDE : Pressing the zoom button W will reduce the digital zooming in steps. Releasing zoom button W stops digital zooming.

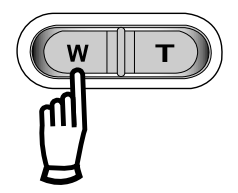

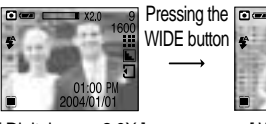

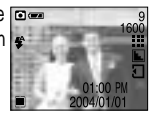

[ Digital zoom 2.0X ] [ WIDE zoom ]

### **INFORMATION**

- $\bullet$  To use the digital zoom the LCD monitor has to be turned on.
- Images taken using the digital zoom may take a little longer for the camera to process. Allow time for this to take place.
- $\bullet$  The digital zoom cannot be used in movie clip shots.
- You may notice a decrease in image quality when using the digital zoom.

# **Up/Down button**

- When the menu is displayed on the LCD monitor, pressing the UP button makes the menu cursor move up.
- While the menu is showing, press the DOWN button to move from the main menu to a submenu, or to move down the submenu cursor.
- Unless the menu is showing, the Up/DOWN button will not work in a Recording mode.

### **FLASH(** $\frac{1}{2}$ **) / LEFT button**

- When the menu is displayed on the LCD monitor, pressing the LEFT( $\triangleleft$ ) button makes the cursor shift to the left tab.
- When the menu is not displayed on the LCD monitor, the LEFT( $\triangleleft$ ) button operates as the FLASH ( $\triangleq$ ) button.

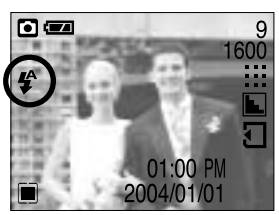

[ Selecting the Auto flash ]

- Selecting the flash mode
	- 1. Rotate the mode dial to select the STILL IMAGE mode.
	- 2. Press the Flash( $\blacktriangle$ ) button until the desired flash mode indicator displays on the LCD monitor.
	- 3. A flash mode indicator will be displayed on the LCD monitor. Use the correct flash to suit the environment.

● Flash range

| MODE             | ISC   | Flash range |
|------------------|-------|-------------|
| STILL IMAGE mode | חדו ו | 1.0 ~ 2.5m  |

### **INFORMATION**

- Using the flash frequently will reduce the life of the batteries.
- Under normal operating conditions the charging time for the flash is normally within 8 seconds. If the batteries are weak, the charging time will be longer.
- $\bullet$  The flash will not fire when shooting videos.
- $\bullet$  Take photographs within the flash range.
- The image quality is not guaranteed if the subject is too close or highly reflective.
- The LCD monitor is turned off for a while after using the flash to recharge it.

# **FLASH(**  $\frac{1}{2}$  **) / LEFT button**

● Flash mode indicator

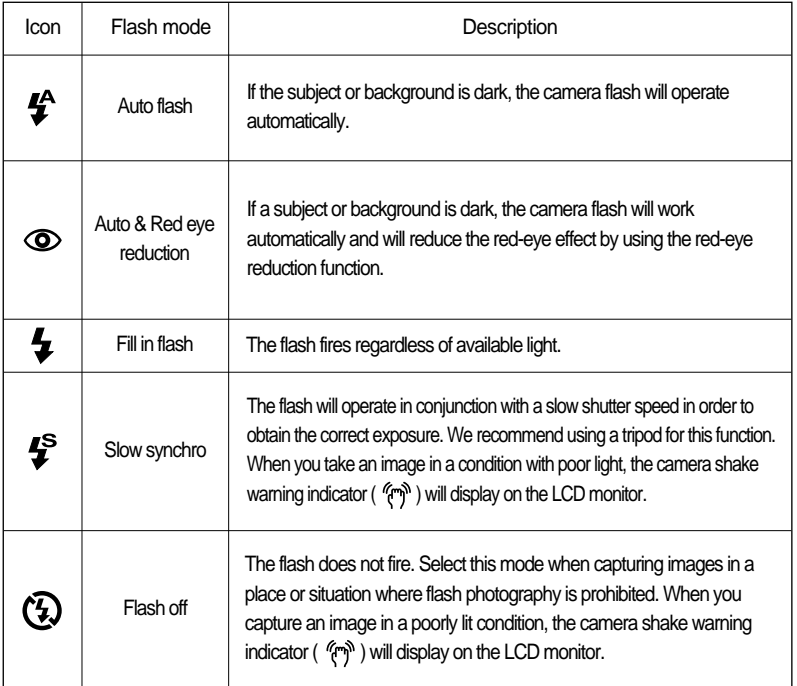

## **Self-timer( ) / Right button**

- When the menu is displayed on the LCD monitor, pressing the Right button makes the cursor shift to the sub tab.
- When the menu is not displayed on the LCD monitor, the RIGHT button operates as the Selftimer( $\check{\mathbf{C}}$ ) button. This function is used when the photographer would also like to be in the image.
- Self-timer Types by Available Mode

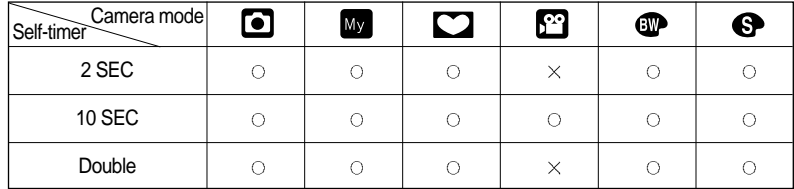

# **Self-timer( (iii) / Right button**

### ● Selecting the self-timer

- 1. Rotate the Mode Dial to select the desired recording mode.
- 2. Press the SELF-TIMER button until the desired mode indicator displays on the LCD monitor.

A 10 second, 2 second or Double self-timer icon appears on the LCD monitor. In Movie Clip mode, only the 10-second self-timer will work.

- 10SEC self-timer( $\binom{1}{1}$ ): Pressing the shutter button will allow an interval of 10 seconds before the image is taken.
- 2SEC self-timer( $\zeta$ <sup>2S</sup>) :

Pressing the shutter button will allow an interval of 2 seconds before the image is taken.

• Double self-timer  $(y)$  :

A picture will be taken after about 10 seconds and 2 seconds later a second picture will be taken. When using the flash, the 2-second self-timer may be delayed

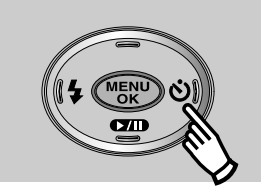

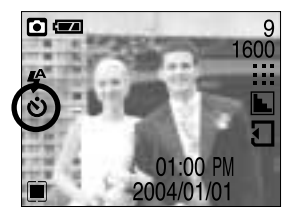

[ Selecting the 10SEC self-timer ]

for longer than 2 seconds depending on the flash charge time.

3. When you press the SHUTTER button, the picture will be taken after the specified time has elapsed.

### **INFORMATION**

• The default is OFF.

When taking a picture using the self-timer, the self-timer lamp works as follows: 10 second self-timer setting : The self-timer lamp blinks at 1 second intervals for the first 7 seconds. It blinks at 0.5 second intervals for the remaining 3 seconds.

2 second self-timer setting : The self-timer lamp blinks at 0.5 second intervals for 2 seconds.

- If you operate the Power button, Mode dial and Self-timer button during the self-timer operation, the self-timer function is cancelled.
- Use a tripod to prevent the camera from shaking.

#### 30 Download from Www.Somanuals.com. All Manuals Search And Download.

# **+/- button**

- $\blacksquare$  You can use the  $+/-$  button to adjust the values for the exposure compensation.
- Exposure compensation : This camera automatically adjusts the exposure according to the ambient lighting conditions. You can also select the exposure value by using the +/- button. In a recording mode with the exception of MOVIE CLIP mode, the exposure compensation can be adjusted between -2.0EV and +2.0EV (at 0.5EV increment).

#### **Compensating Exposure**

- 1. When you press the +/- button, the exposure compensation menu bar and the exposure compensation icon ( $\blacktriangleright$ ) will appear as shown.
- 2. Use the LEFT and RIGHT buttons to set the desired exposure compensation factor ( $\triangle$ Ev).
- 3. Press the +/- button again. The value you set will be saved and the Exposure Compensation setup mode will close. If you change the exposure value, the exposure indicator ( $\vert \boldsymbol{\nabla} \vert$ ) will be displayed on the bottom of the LCD monitor.

### **INFORMATION**

A negative exposure compensation value reduces the exposure. Note that a positive exposure compensation value increases the exposure and the LCD monitor will appear white or you may not get good pictures.

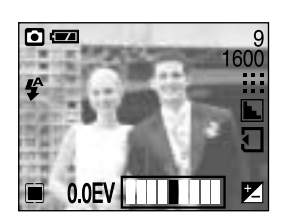

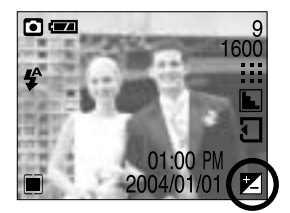

## **Focus lever**

Before taking an image, you have to check that the Focus lever is in the desired position. As there can be some differences between what is seen through the Viewfinder and the resulting image when taken at a range closer than 1.5m, it is recommended that you use the LCD monitor to compose the shot. There are 2 kinds of focus options in the STILL IMAGE mode.

The focus range is 0.19m ~ 0.21m. A Macro icon

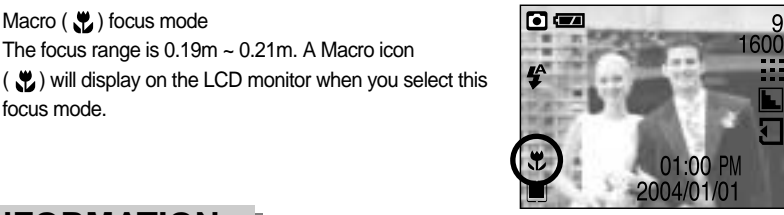

### **INFORMATION**

 $\blacksquare$  Macro ( $\blacksquare$ ) focus mode

focus mode.

- $\bullet$  To prevent the image from being dim, maintain the focus range at 0.19m  $\sim$  0.21m.
- $\blacksquare$  Normal( $\triangle$ ) focus mode

The focus range is  $1.0m \sim$  infinity. No icons will display on the LCD monitor when you select this focus mode.

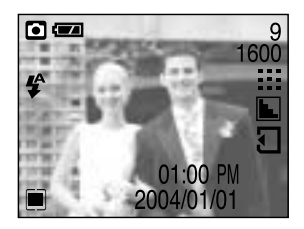

### **INFORMATION**

 $\bullet$  To prevent the image from being dim, maintain the focus range at 1.0m  $\sim$  infinity.

# **MENU/ OK button**

- If the menu is displayed, use the 5-Function buttons to change the data values and for your changes to be accepted.
- If the menu is not displayed, press the MENU/OK button to display a menu for the current camera mode on the LCD monitor. Press the button again to return to the previous state.

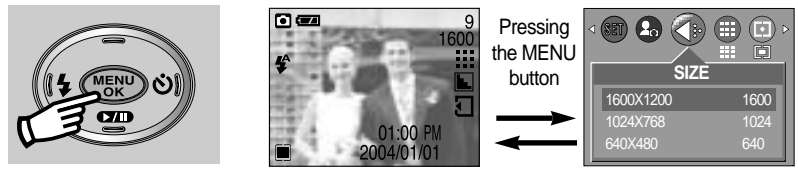

[ Menu off ] [ Menu on ]

### **LCD button**

You can check the recording status in the LCD monitor. Each time you press the LCD button in a recording mode, the LCD monitor display changes as follows:

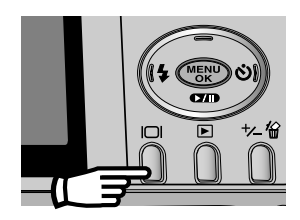

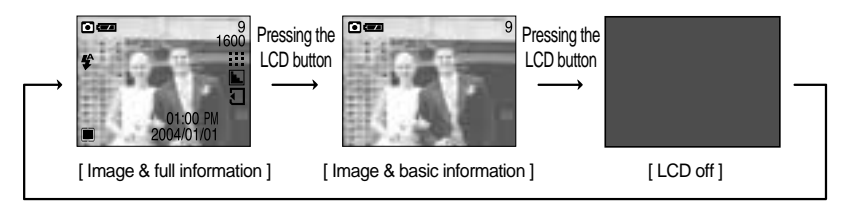

Pressing the LCD button

## **Using the LCD monitor to adjust the camera settings**

■ You can use the menu on the LCD monitor to set up recording functions.

### **INFORMATION**

- $\bullet$  The menu will not be displayed on the LCD monitor in the following circumstances:
	- When another button is being operated.
	- While image data is being processed.
	- (when the camera status lamp next to the viewfinder illuminates)
	- When there is no battery capacity.
- When the menu is showing on the LCD monitor, it is not possible to operate the shutter button i.e. capture an image. To capture an image, simply cancel the menu display by pressing the MENU button.
- The following functions are available, depending on the mode you have selected. The items indicated by are default settings.

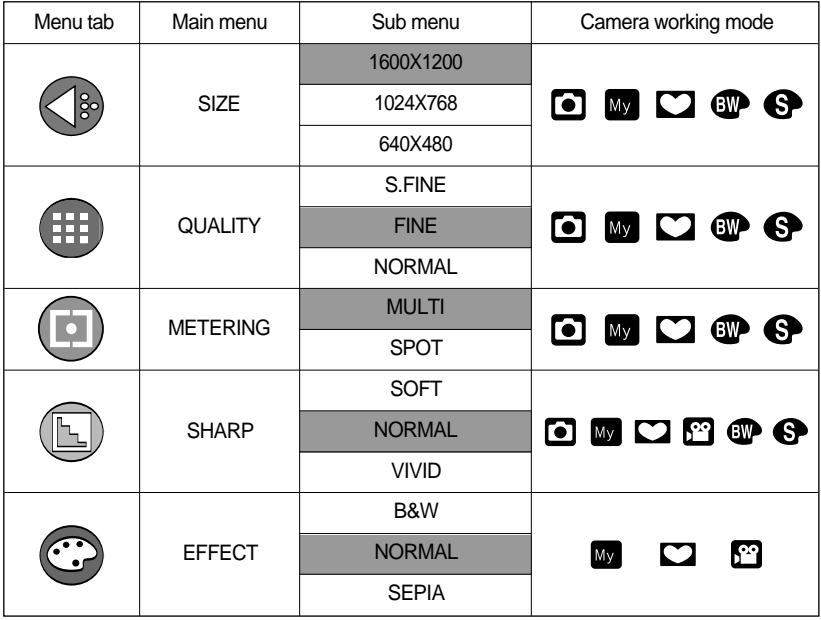

## **Using the LCD monitor to adjust the camera settings**

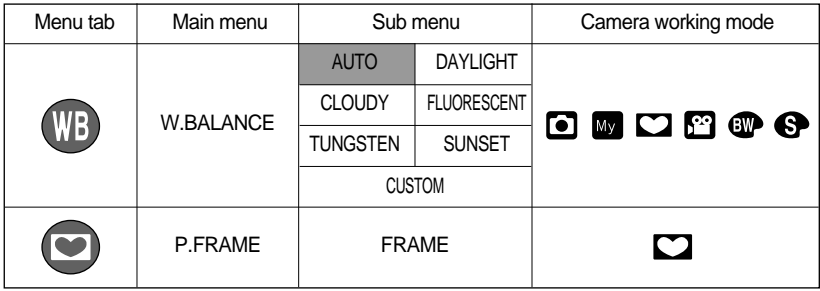

### **How to use the menu**

1. Turn on the camera and press the MENU button. A menu for each camera mode appears.

2. Use the LEFT and RIGHT buttons to navigate through the menus.

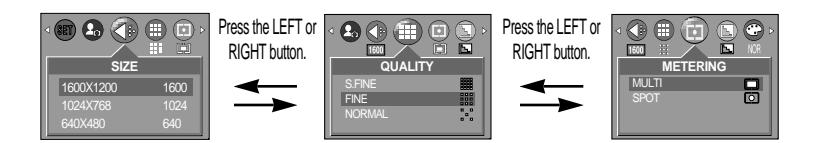

3. Use the UP and DOWN buttons to select a sub menu.

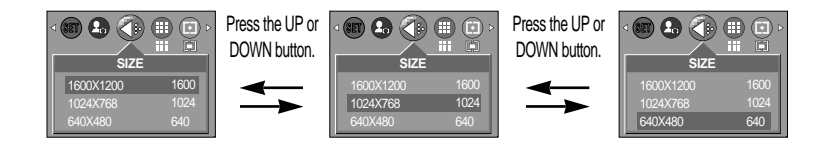

4. Select a sub menu, and then press the OK button. The value you set will be saved and the menu will disappear.

You can select the image size appropriate for your application. This menu is not available in the MOVIE CLIP mode.

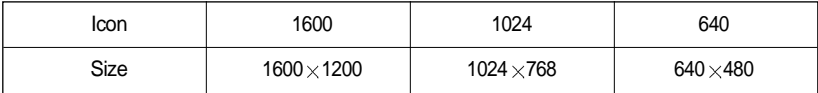

The higher the resolution, the lower the number of available shots will be because high resolution images require more memory than lower resolution images.

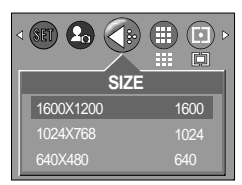

[ STILL IMAGE mode ]

### **Quality**

You can select the compression ratio appropriate for your application of the captured images. The higher the compression ratio, the lower the picture quality. This menu is not available in the MOVIE CLIP mode.

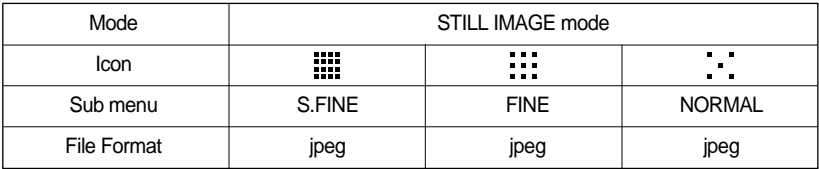

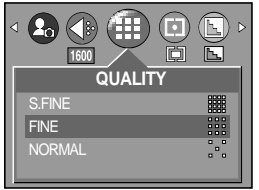

[ STILL IMAGE mode ]

# **Quality**

When using a 6MB internal memory, the specified shooting capacity will be as follows. (These figures are intended as an indication of expected performance). These figures are approximate as image capacities can be affected by variables such as subject matter.

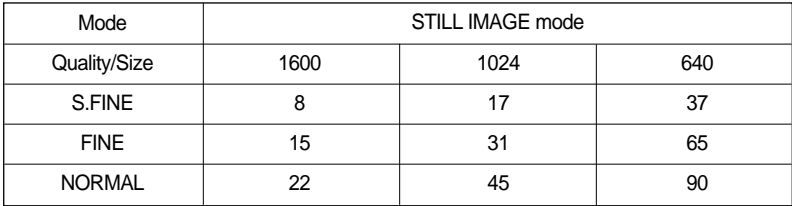

### **INFORMATION**

- S.FINE is the highest quality and NORMAL is the lowest setting. Choose the setting appropriate for your needs.
- This file format complies with the DCF(Design rule for Camera File system).
- JPEG (Joint Photographic Experts Group): JPEG is the image compression standard developed by the Joint Photographic Experts Group. This type of compression is most commonly used for compressing photos and graphics because it can compress the files efficiently without damaging the data.

### **Metering**

- **If** you cannot obtain suitable exposure conditions, you can change the metering method to take brighter pictures. This menu is not available in the MOVIE CLIP mode.
	- MULTI( $\boxed{\blacksquare}$ ) : Exposure will be calculated based on an average of the available light in the image area. However, the calculation will be biased towards the centre of the image area. This is suitable for general use.

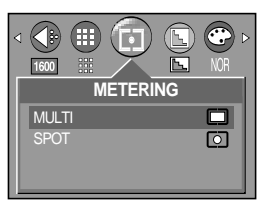

[ STILL IMAGE mode ]
# **Metering**

- 
- SPOT  $(\sqrt{\bullet})$  : The indicated area at the center will be metered, as shown on the right. This is suitable when the subject at the center is exposured correctly regardless of back lighting.

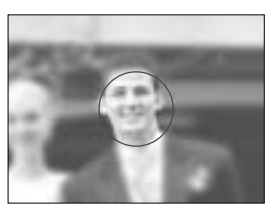

[ Spot metering zone ]

### **INFORMATION**

If the subject is not the centre of the focus area, do not use the spot metering as this may result in an exposure error. In this circumstance, rather use exposure compensation.

#### **Sharpness**

You can adjust the sharpness of the picture you want to take. You cannot check the sharpness effect on the LCD monitor before you take a picture, because this function is applied only when the captured image is stored on the memory. This menu is available in every recording mode.

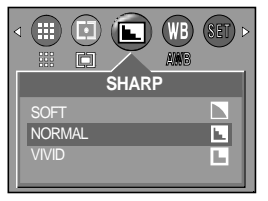

[ STILL IMAGE mode ]

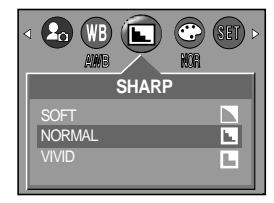

[MOVIE CLIP mode]

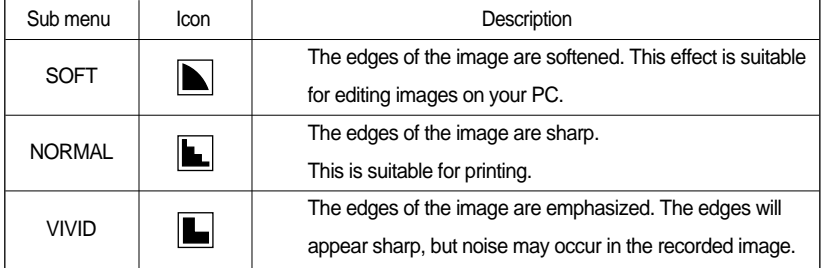

## **White balance**

White balance : The white balance control allows you to adjust the colours to appear more natural looking. This menu is available in every recording mode.

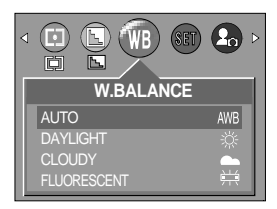

[STILL IMAGE mode]

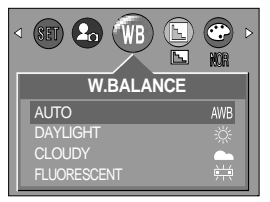

[MOVIE CLIP mode]

White balance

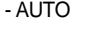

- 
- 
- 
- 
- 
- 
- $AWB$  : The camera automatically selects the appropriate white balance settings, depending on the prevailing lighting conditions.
- DAYLIGHT  $\frac{1}{2}$ : For taking images outside.
- CLOUDY : For taking images under a cloudy and overcast sky.
- FLUORESCENT  $\quad \Longrightarrow \quad$  : For shooting under fluorescent lighting.
- TUNGSTEN  $\Rightarrow$   $\frac{1}{2}$  : For shooting under tungsten (standard light bulb) lighting.
- SUNSET  $\qquad \qquad \blacksquare$  : For taking images at sunset.
- CUSTOM : Allows the user to set the white balance according to the shooting condition.

Different lighting conditions may cause a colour cast on your images.

#### Using the Custom White Balance

The White Balance settings may vary slightly depending on the shooting environment. You can select the most appropriate white balance setting for a given shooting environment by setting up the custom white balance.

- 1. Select the CUSTOM menu of the White Balance.
- 2. Place a sheet of white paper in front of the camera so that the LCD monitor shows only white, and then press the SHUTTER button.
- 3. The custom white balance value will be saved and the menu will disappear.
	- The custom white balance value will be applied, starting with the next picture you take.

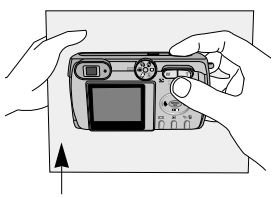

White Paper

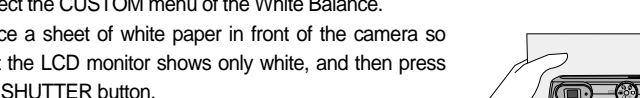

# **Effect**

- By using the camera's digital processor, it is possible to add special effects to your images. You can select from MOVIE CLIP, PHOTO FRAME and MySET modes.
	- B&W : Converts the image to black and white.
	- NORMAL : No effect is added to the image.
	- SEPIA : Captured images will be stored in a sepia tone(a gradient of yellowish brown colours).

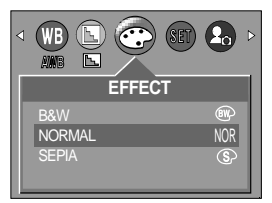

[ MOVIE CLIP mode ]

#### **Photo Frame**

- You can add 4 types of frame-like borders to a still image you want to capture. This can be set in Photo Frame mode. The selected photo frame number will be displayed at the top left of the LCD monitor.
- Selecting a Photo Frame
	- 1. Rotate the Mode Dial to Photo Frame mode ( $\Box$ ).
	- 2. Press the MENU button, and then use the LEFT and RIGHT buttons to select [P. FRAME].
	- 3. Press the OK button. A window where you can choose a photo frame will open.
	- 4. Use the UP, DOWN, LEFT, and RIGHT buttons to select the desired photo frame, and then press the OK button.

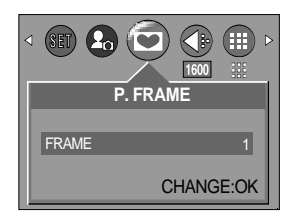

- Until you take a picture, the photo frame will not appear.
- You can check the photo frame you added to pictures in Quick View or Play mode.
- If you reset the camera, pictures will be taken using the photo frame number 1.

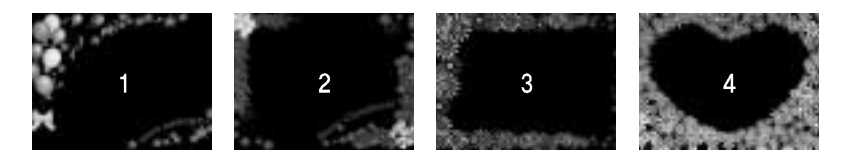

# **LCD monitor indicator**

■ The LCD monitor displays information about the shooting conditions.

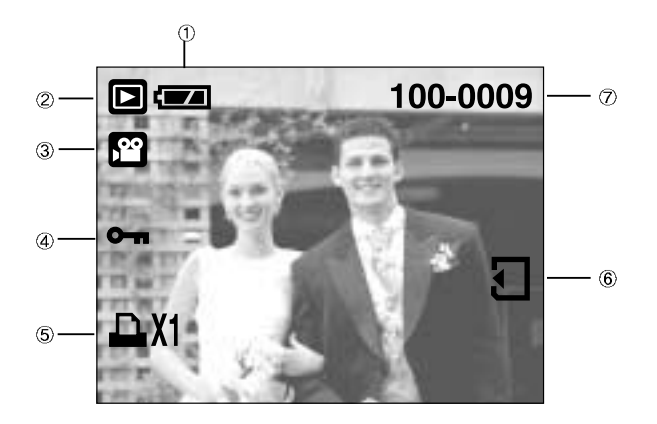

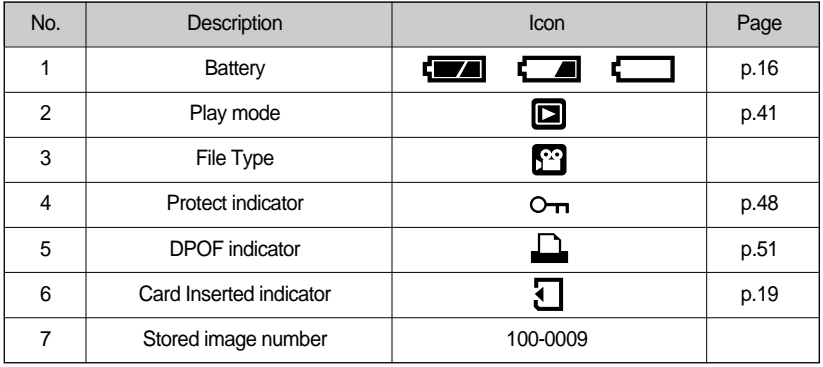

If you press the LCD button, you can check the following recording information

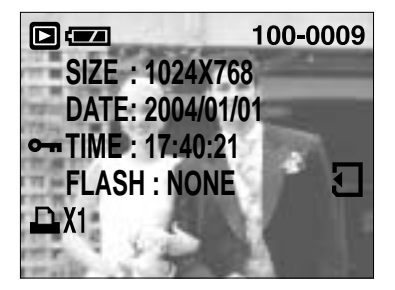

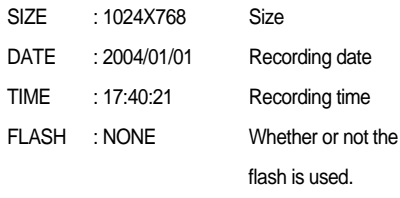

# **Starting play mode**

- $*$  If the memory card is inserted in the camera, all the camera functions apply only to the memory card.
- $*$  If the memory card is not inserted in the camera, all the camera functions apply only to the internal memory.

Turn the camera on and select Play mode by pressing the play mode button ( $\Box$ ). The camera can now play back the images stored in the memory. Press the play mode button ( $\boxed{2}$ ) again to switch to the Recording mode.

- You can set up the PLAY mode function by using the camera buttons and LCD monitor.
- Playing back a still image
	- 1. Select the PLAY mode by pressing the play mode button( $\Box$ ).
	- 2. The last image stored on the memory is displayed on the LCD monitor.

- 3. Select an image that you want to play back by pressing the LEFT / RIGHT button.
- Press and hold the LEFT or RIGHT button to play back the images quickly.

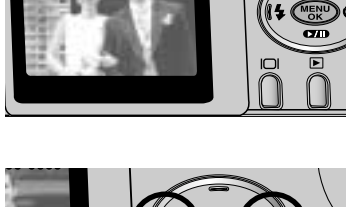

 $8997A$ 

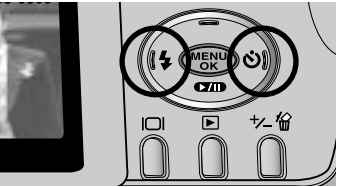

### **INFORMATION**

The LCD monitor will remain in operation until the camera is switched off in PLAY mode.

# **Starting play mode**

#### Playing back a movie clip

Steps from 1-2 are the same as those to play back a still image.

- 3. Select the recorded movie clip that you want to play back by using the LEFT/RIGHT button. If you select a movie clip, the movie clip indicator  $(\Box)$  will be displayed on the LCD monitor.
- 4. Press the play & pause button ( $\Box$ ) to play back a movie clip file.
- To pause a movie clip file while playing it back, press the play & pause button again.
- Press the play & pause button and the movie clip file will restart.
- To stop playback of the movie clip, press the menu button.

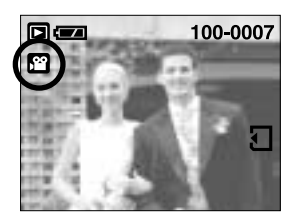

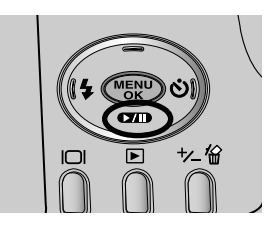

### **Using the camera buttons to adjust the camera**

In Play mode, you can use the buttons on the camera to conveniently set up the Play mode functions.

Thumbnail ( $\Box$ ) / Enlargement ( $\Omega$ ) button

- You can view multiple pictures or enlarge a selected picture.
- Thumbnail display
	- 1. While an image is displayed full screen, press the thumbnail button.
	- 2. The thumbnail display will highlight the image that had been showing at the time the thumbnail mode was selected.
	- 3. Press the 5 function button to move to a desired image.
	- 4. To view an image separately, press the enlargement button  $(Q)$ .

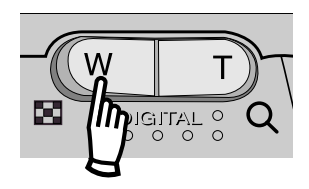

# Thumbnail ( $\Box$ ) / Enlargement (Q) button

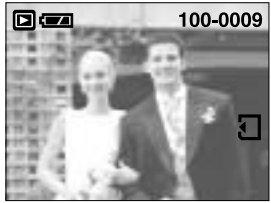

Pressing the thumbnail button $($ 

Pressing the enlargement  $b$ utton $(Q)$ 

Highlighted image

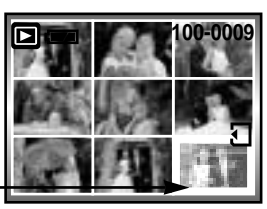

[ Normal display mode ] [ Thumbnail display mode ]

w

- **Image enlargement** 
	- 1. Select an image that you want to enlarge and press the enlargement button.
	- 2. Different parts of the image can be viewed by pressing the 5 function button.
	- 3. Pressing the thumbnail button will zoom back to the original full sized image.
		- You can tell whether the image displayed is an enlarged view by checking the image enlargement indicator shown at the bottom left of the LCD monitor. (If the image is not an enlarged view, the indicator will not be displayed.) You can also check the area of enlargement.
		- Movie clip files can't be enlarged.
		- If an image is enlarged, a loss of quality may occur.
		- Digital zoom magnifications are as follows
		- : 1600 : 3x, 1024 : 2x, and 640 : 2x.

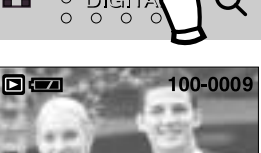

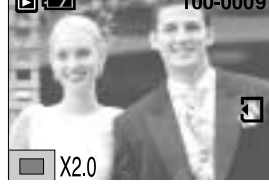

- Trimming : You can extract part of the image that you want and save it separately.
	- 1. Select an image that you want to enlarge and press the enlargement button.
	- 2. Different parts of the image can be viewed by pressing the 5 function button.
	- 3. Press the MENU button and a message will be displayed as shown alongside.
	- 4. Press the OK button to save the trimmed image with a new file name. The trimmed image will be displayed on the LCD monitor. Press the LEFT button to return to the image before it was selected.
		- If there is little memory space to save the trimmed image, the image can t be trimmed.

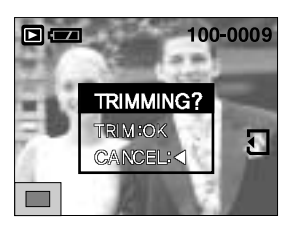

# **Play & Pause (OIII)/ Down button**

- In Play mode, the play & pause/ down button works as follows:
	- If the menu is displayed

Press the DOWN button to move from the main menu to a sub menu, or to move down the sub menu cursor.

- If a movie clip is playing
	- In Stop mode : Plays a movie clip.
	- During playback : Temporarily stops playback.
	- In Pause mode : Resumes playback

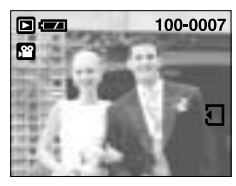

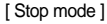

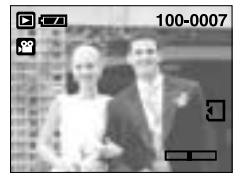

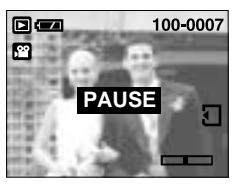

[ Stop mode ] [ Play mode ] [ Play mode ] [ Pause mode ]

#### **UP/ LEFT / RIGHT/ MENU/ OK button**

UP/LEFT / RIGHT/ MENU/ OK buttons activate the following.

- Up button : When the menu is displayed on the LCD monitor, pressing the UP button makes the menu cursor move up.
- LEFT button : While the menu is showing, press the LEFT button to select the menu tab to the left of the cursor.
- RIGHT button : While the menu is showing, press the RIGHT button to select the menu tab to the right of the cursor.
- MENU button : When you press the MENU button, the play mode menu will be displayed on the LCD monitor. Pressing it again will return the LCD to the initial display.
- OK button : When the menu is displayed on the LCD monitor, the OK button is used for confirming data that is changed by using the 5 function button.

# **LCD** (I□I) button

The shooting information will be displayed on the LCD monitor. The last image stored in the memory is displayed on the LCD monitor by pressing the play mode button.

Pressing the LCD button in the PLAY( $\blacktriangleright$ ) mode will change the display as shown below. [Image & Icons]  $\rightarrow$  [Image & Information]  $\rightarrow$  [Image & Icons].

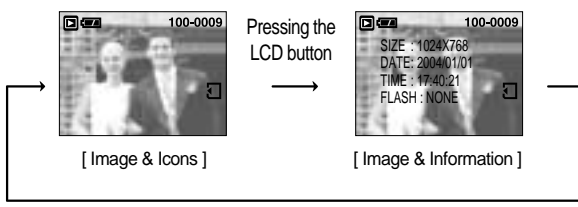

Pressing the LCD button

### **Delete (俗) button**

- This deletes images stored on the memory card.
- Deleting Images in Play Mode
	- 1. Select an image that you want to delete by pressing the LEFT / RIGHT button and press the DELETE( $\mathcal{C}_n$ ) button.
	- 2. A message will display as shown alongside on the LCD monitor.
	- 3. Press the OK button to delete the image. Press the LEFT button to cancel the deletion.

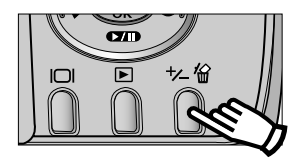

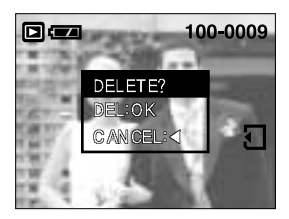

#### **INFORMATION**

Before deleting images from the camera, you should protect or download images to your computer that you wish to keep.

## **Setting up the play back function using the LCD monitor**

**PLAY mode functions can be changed by using the LCD monitor. In the PLAY mode,** pressing the MENU button displays the menu on the LCD monitor. The menus you can set up in Play mode are as follows. To capture an image after setting up the play menu, press the play mode button.

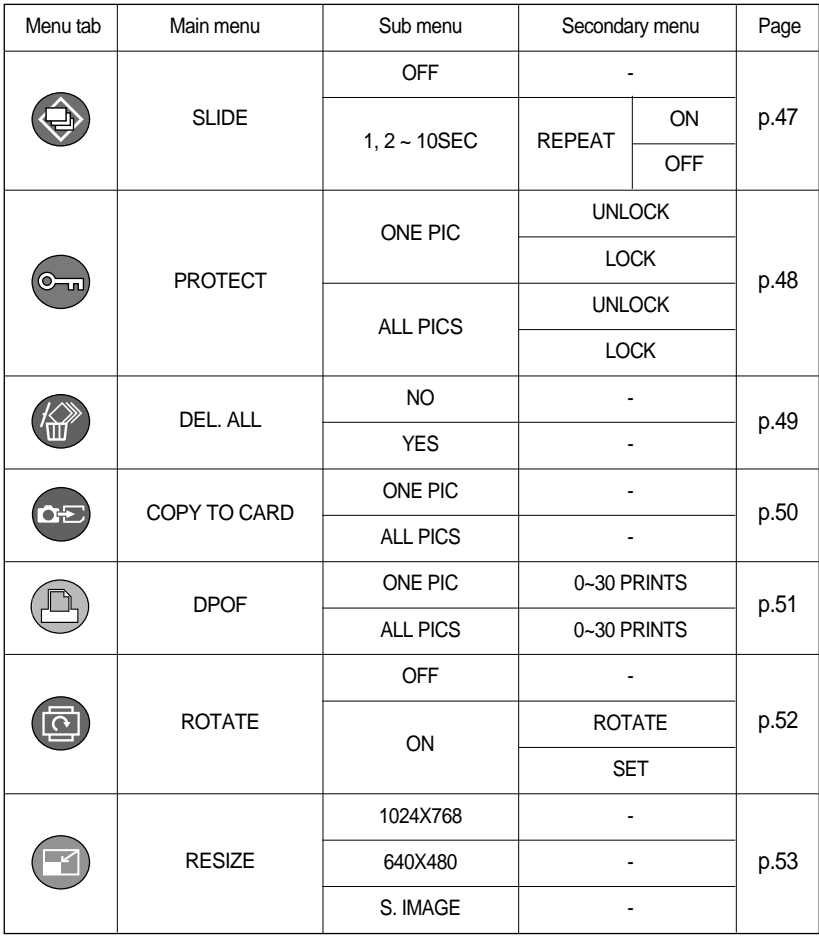

Menus are subject to change without prior notice.

# **Starting the slide show**

- Images can be displayed continuously at pre-set intervals.
	- 1. Press the play mode button and press the menu button.
	- 2. Press the LEFT/ RIGHT button and select the [SLIDE] menu tab.
	- 3. Press the DOWN button.
	- 4. Use the UP and DOWN buttons to select the desired submenu value, and then press the RIGHT button. - Slide Show Display Interval : OFF, 1~10SEC
	- 5. Use the UP and DOWN buttons to select the Repeat Slide Show menu.
		- [ON] : Even once a cycle(from the first image to the last image) is completed, the slide show will continue to repeat itself.
		- [OFF] : If a cycle is completed, the slide show will stop automatically.
	- 6. Press the OK button and the slide show will start.
		- To pause the slide show, press the play & pause button.
		- To start the slide show again, press the play & pause button again.
		- Press the menu button again and the slide show will stop.

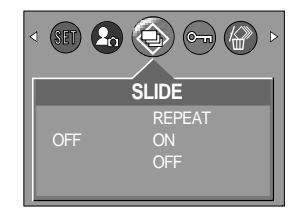

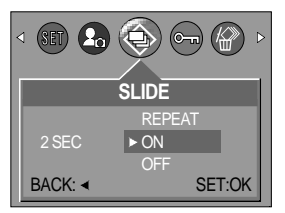

#### **INFORMATION**

- $\bullet$  The loading time depends on the image size and quality.
- The slide show will start from an image that was displayed on the LCD monitor. The auto power off function can't be activated.
- While the slide show is playing, only the first frame of an AVI file is displayed.

# **Protecting images**

- This is used to protect specific shots from being accidentally erased (LOCK). It also unprotects images that have been previously protected (UNLOCK).
- Protecting Images
	- 1. Press the play mode button and press the menu button.
	- 2. Press the LEFT/ RIGHT button and select the [PROTECT] menu tab.
	- 3. Select a desired sub menu by pressing the UP/ DOWN button and press the OK button.
		- [ONE PIC] : Only an image that is displayed on the LCD monitor is protected or unprotected.
		- [ALL PICS] : All of the stored images are protected or unprotected.
	- 4. Select the desired secondary menu by pressing the UP/DOWN button and press the OK button.
		- [UNLOCK] : Cancels the protect function.
		- [LOCK] : Sets up the protect function.
		- If you select the [ONE PIC] sub menu at step 3, you can protect or unprotect another image by pressing the LEFT/ RIGHT button.
		- If you protect an image, the protect icon( $\circ$ <sub>TH</sub>) will be displayed on the LCD monitor.

(An unprotected image has no indicator)

- An image in LOCK mode will be protected from [DELETE] or [DELETE ALL] functions, but will NOT be protected from the [FORMAT] function.
- 5. Press the shutter button and the menu will disappear.

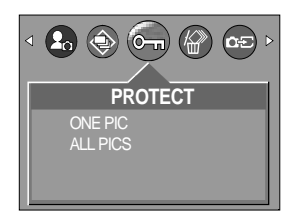

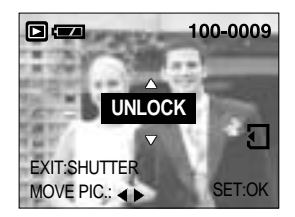

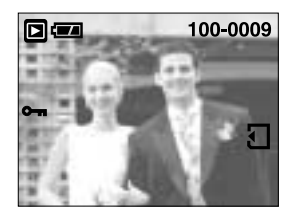

# **Deleting all images**

- Of all the files stored in the memory card, the unprotected files in the DCIM subfolder will be deleted.
- Deleting All images
	- 1. Press the play mode button and press the menu button.
	- 2. Press the LEFT/ RIGHT button and select the [DEL.ALL] menu tab.
	- 3. Select a desired sub menu by pressing the UP/ DOWN button and press the OK button.
		- Selecting [NO] : The display returns to the initial menu.

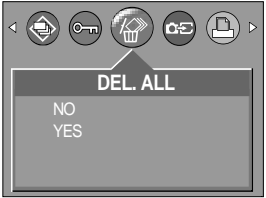

- Selecting [YES] : When you press the OK button, a [PLEASE WAIT!] message will display while all the unprotected images are deleted.

### **INFORMATION**

- Remember that this will permanently delete unprotected images. Important shots should be stored on a computer before deletion takes place.
- The startup image is stored in the camera's system(i.e., not on the internal memory or memory card) and it will not be deleted even if you delete all files on the memory.

# **Copy to card**

- This enables you to copy image files to the memory card.
- Copy to card
	- 1. Press the play mode button and press the MENU button.
	- 2. Select the [COPY TO CARD] menu tab by pressing the LEFT/ RIGHT button.
	- 3. Select the desired sub menu by pressing the UP/DOWN button and press the OK button.
		- If [ONE PIC] is selected
			- : A window where you can choose the image(s) to be copied will open. Use the UP, DOWN, LEFT, and RIGHT buttons to select the image(s) you want to copy, and then press the OK button. A "V" mark will appear in the image(s) to be copied. Press the +/- button. The [PLEASE WAIT!] message will be displayed and the selected image(s) will be copied to the memory card.

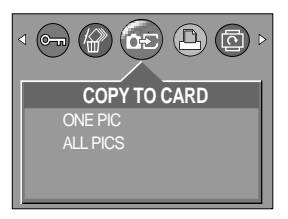

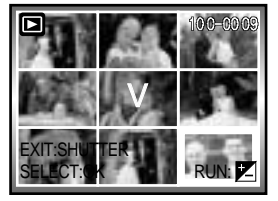

- If [ALL PICS] is selected

: All images on the internal memory will be copied to the memory card.

### **INFORMATION**

- This function will not work without the card inserted into the camera.
- When you perform [COPY TO CARD], if the amount of free space on the memory card is less than the total size of the images you selected from the internal memory (6MB), only as many images as space allows will be copied. After the images have been copied, if there is insufficient memory space, the [CARD FULL!] message will be displayed when you rotate the Mode Dial to Movie Clip or Still Image. Please be sure to delete any unnecessary images to free up space before inserting the memory card into the camera.
- When you move the images that are stored in the internal memory by doing [COPY TO CARD] to the card, 101SSCAM folder will be created in the card to avoid duplication of the sub folder name. Whenever you carry out the [COPY TO CARD] function, the number of SSCAM folder increases. (Ex : 100SSCAM, 101SSCAM, 102SSCAM, 103SSCAM...) After completing [COPY TO CARD], the last stored image of the last copied folder is displayed on the LCD monitor. When you take an image, the image is stored in the last copied folder.

# **DPOF : Setting the Number of Copies to Print**

#### DPOF

- DPOF(Digital Print Order Format) allows you to embed printing information on your memory card. Select the pictures to be printed and how many prints to make. (Print quantity :  $0 \sim 30$ )
- The DPOF indicator will display on the LCD monitor when an image that has DPOF information plays back. Images can then be printed on DPOF printers, or at an increasing number of photo laboratories.
- This function allows you to embed print quantity information on your memory card.
- This function is not available for Movie clips.
- The DPOF file is only stored on the memory card.
- Specifying the Number of Prints
	- 1. Press the play mode button and press the MENU button.
	- 2. Press the LEFT/ RIGHT button and select [DPOF].
	- 3. Use the UP and DOWN buttons to select the desired submenu, and then press the OK button. A window where you can set the number of prints will open. If [ONE PIC] is selected: Use the UP and DOWN buttons to set the desired number of prints, and then press the OK button. You can use the LEFT and RIGHT buttons to set the number of prints for the previous or the next picture. Press the SHUTTER button to switch to Play mode.

If [ALL PICS] is selected: Use the UP and DOWN buttons to set the desired number of prints, and then press the OK button. The [PLEASE WAIT!] message will be displayed and the Play mode screen will appear. 4. Once the DPOF setting is finished, the number of prints

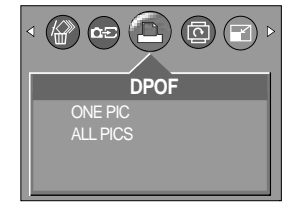

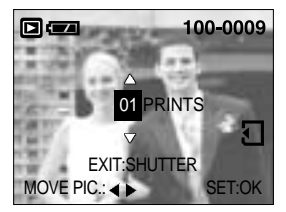

will be displayed at the left side of the LCD monitor. The number of prints that can be set is between 0 and 30.

If you select '0(zero)', you can't print an image.

# **Rotating an image**

- You can rotate the stored images by 90, 180, or 270 degrees.
	- 1. Press the play mode button and press the menu button.
	- 2. Press the LEFT/ RIGHT button and select the [ROTATE] menu tab.
	- 3. Select a desired sub menu by pressing the UP/ DOWN button.

If [OFF] is selected : Press the OK button to cancel the image rotation.

If [ON] is selected : Press the OK button to rotate the image 90 degrees clockwise. A menu where you can check the execution of the rotation of the image will appear. Use the UP and DOWN buttons to select [ROTATE], and then press the OK button. The image will continue to rotate 90 degrees. When the

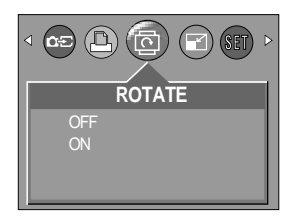

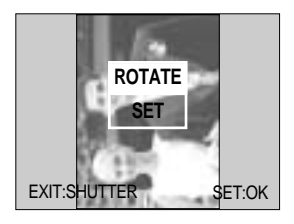

image is in the desired orientation, use the UP and DOWN buttons to select [SET], and then press the OK button.

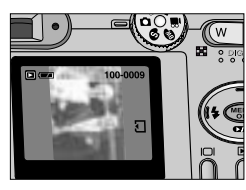

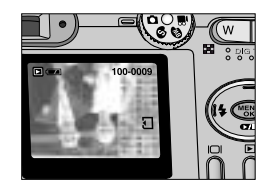

[Rotated 90 degrees] [Rotated 180 degrees] [Rotated 270 degrees]

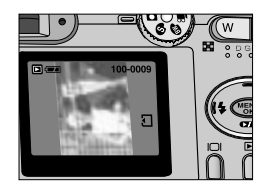

- 4. The rotated image will be saved with a new file name and the menu screen will disappear.
	- If you display the rotated image on the LCD monitor, empty spaces may appear to the left and right of the image.
	- If memory space is insufficient, the [CARD FULL!] message will be displayed and you will not be able to rotate the image.

### **Resize**

- A stored image size can be changed and used as a logo image. The resized image will have a new file name.
	- 1. Press the play mode button and press the menu button.
	- 2. Press the LEFT/ RIGHT button and select the [RESIZE] menu tab.
	- 3. Select a desired sub menu by pressing the UP/ DOWN button and press the OK button.

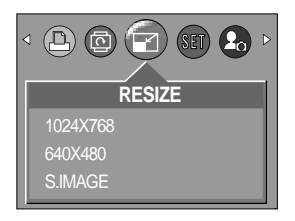

**Image Resize Types** 

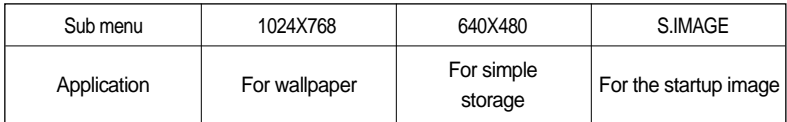

RESIZE table

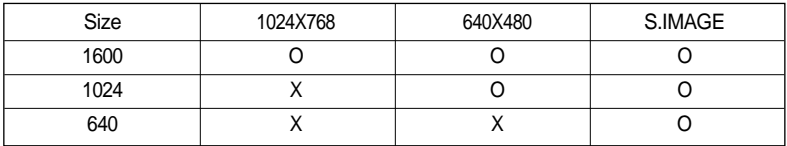

#### **INFORMATION**

- A large sized image can be resized to a smaller sized image, but not vice versa.
- Only JPEG files can be resized. AVI Files cannot be resized.
- You cannot resize a JPEG image, even if the image has a 4:3 frame aspect ratio (1600x1200, 1024x768, or 640x480), unless the image is compressed in JPEG 4:2:2 format.
- If the memory capacity is insufficient to store the resized image, a [CARD FULL!] message will display on the LCD monitor and the resized image will not be stored.

# **Setup menu**

In this mode, you can set up basic settings. You can use the setup menu in all camera modes. The items indicated by are default settings.

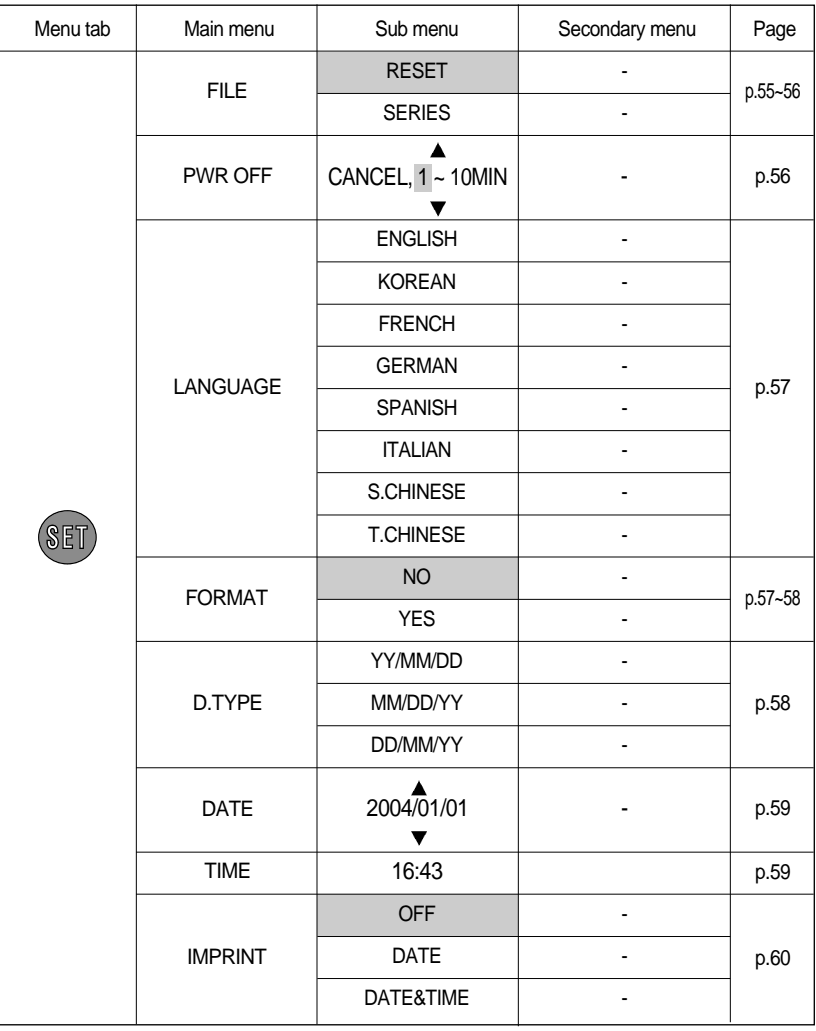

# **Setup menu**

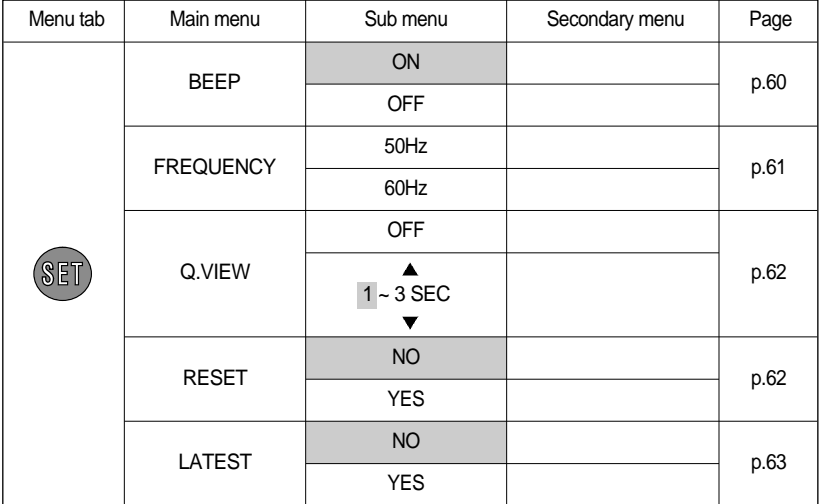

Menus are subject to change without prior notice.

#### **File name**

- This function allows the user to select the file naming format.
- Assigning File Names
	- 1. Press the MENU button.
	- 2. Press the LEFT/ RIGHT button and select the [SETUP] menu tab.
	- 3. Select the [FILE] menu by pressing the UP/ DOWN button and press the RIGHT button.
	- 4. Select a desired sub menu by pressing the UP/ DOWN button and press the OK button.
- $\circledcirc$  ( $\circledcirc$  ) (set)  $\circledcirc$ **SETUP** FILE RESET PWR OFF **ERIES** LANGUAGE BACK: SET:OK
- [RESET] : After using the reset function, the next file name will be set from 0001 even after formatting, deleting all or inserting a new memory card.
- [SERIES] : Under this system, the file name will directly follow the last stored file name, regardless of any actions such as file deletion or formatting.
- 5. Press the menu button twice and the menu will disappear.

## **File name**

#### **INFORMATION**

- The first stored folder name is 100SSCAM, and the first file name is S2020001.
- Whenever you store an image, the file number is increased by 1.
- The file numbers are named from S2020001 to S2029999 automatically, 9999 files will be stored in a folder.
- The folder number is assigned sequentially from 100 to 999 as follows: 100SSCAM  $101$ SSCAM  $\rightarrow$  ....  $\rightarrow$  999SSCAM.
- The files used with the memory card conform to the DCF(Design rule for Camera File systems) format.

#### **Auto power off**

- This function switches the camera off after a set amount of time in order to prevent unnecessary battery drainage.
- Setting Power Off
	- 1. Press the MENU button.
	- 2. Press the LEFT/ RIGHT button and select the [SETUP] menu tab.
	- 3. Select the [PWR OFF] menu by pressing the UP/ DOWN button and press the RIGHT button.
	- 4. Select a desired sub menu by pressing the UP/ DOWN button and press the OK button.

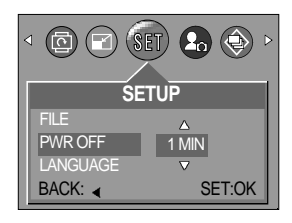

- Selecting [CANCEL] : The power off function will not operate.
- If [1-10 MIN] is selected: The camera will automatically switch off after the set time period of non-use.
- 5. Press the menu button twice and the menu will disappear.

#### **INFORMATION**

- Even if the batteries or AC adapter are removed and inserted again, the power off setting will be preserved.
- Note that the automatic power off function will not operate if the camera is in PC mode, slide show, playing back a movie clip.

## **Language**

- There is a choice of languages that can be displayed on the LCD monitor. Even if the batteries or AC adapter are removed and inserted again, the language setting will be preserved.
- Setting Language
	- 1. Press the MENU button.
	- 2. Press the LEFT/ RIGHT button and select the [SETUP] menu tab.
	- 3. Select the [LANGUAGE] menu by pressing the UP/ DOWN button and press the RIGHT button.
	- 4. Select a desired sub menu by pressing the UP/ DOWN button and press the OK button.
		- LANGUAGE sub menu : English, Korean, French,

German, Spanish, Italian, T.Chinese, S.Chinese

5. Press the menu button twice and the menu will disappear.

#### **Formatting a memory card**

- This is used for formatting the memory card. If you run [FORMAT] on the memory card, all images, including the protected images, will be deleted. Be sure to download important images to your PC before formatting the memory card.
- If the memory card is not inserted, the internal memory will be formatted.
- Be sure to format the memory card if you are using a newly purchased or non-initialized memory card, if it contains data that the camera cannot recognize, or if it contains images captured with a different camera.

#### ● Formatting a Memory Card

- 1. Press the MENU button.
- 2. Press the LEFT/ RIGHT button and select the [SETUP] menu tab.
- 3. Select the [FORMAT] menu by pressing the UP/ DOWN button and press the RIGHT button.
- 4. Select a desired sub menu by pressing the UP/ DOWN button and press the OK button.
	- If [No] is selected : The memory card will not be formatted.
	- If [Yes] is selected : A [PLEASE WAIT!] message appears and the memory card will be formatted. If you ran FORMAT in Play mode, a [NO IMAGE!] message will appear.

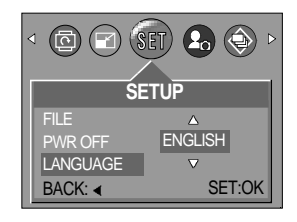

**SETUP**

 $\circledcirc$  (  $\circledcirc$  ) (set )  $\circledcirc$ 

NO YES BACK: 4 SET:OK

PWR OFF LANGUAGE FORMAT

#### You can set up the date type.

#### ●Selecting Date Format

- 1. Press the MENU button.
- 2. Press the LEFT/ RIGHT button and select the [SETUP] menu tab.

**Setting up the Date type**

- 3. Use the UP and DOWN buttons to select [D.TYPE], and then press the RIGHT button.
- 4. Use the UP and DOWN buttons to select the desired date format, and then press the OK button. The following date formats are available:

[year/month/day]/[ month/day/year]/[day/month/year]

5. Press the menu button twice and the menu will disappear.

### **Formatting a memory card**

#### Formatting a Memory Card from a PC

When formatting a memory card from a Windows 2000 or XP-based PC, format the card under the "FAT" files system. When formatting a memory card, connect the camera to your PC with the USB cable. (See p. 80)

1. Select [Removable Disk] in the [Windows Explorer].

2. Press the right mouse button and select [Format].

3. Select [FAT] file format type and click the [Start] button.

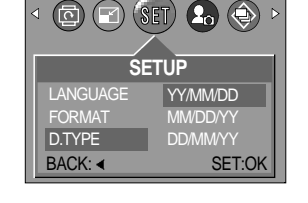

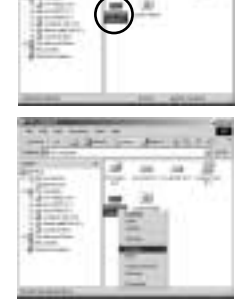

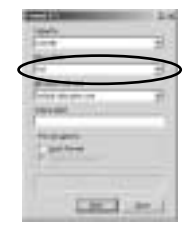

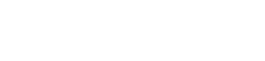

## **Date Setup**

#### ■ You can change the date that will be displayed on the captured images.

- Setting the Date
	- 1. Press the MENU button.
	- 2. Press the LEFT/ RIGHT button and select the [SETUP] menu tab.
	- 3. Select the [DATE] menu by pressing the UP/ DOWN button and press the RIGHT button.
	- 4. Use the UP, DOWN, LEFT, and RIGHT buttons to select the desired submenu value, and then press the OK button.
		- RIGHT button : Selects the year/month/day.
		-
		- LEFT button : Moves the cursor to the [DATE] main menu if the cursor is at the first item of the date setup. In all other instances, it shifts the cursor to the left of its current position.
		- UP and DOWN buttons : Changes the setting value.
	- 5. Press the menu button twice and the menu will disappear.

#### **Time Setup**

- You can change the time that will be displayed on the captured images.
- Setting the Time
	- 1. Press the MENU button.
	- 2. Press the LEFT/ RIGHT button and select the [SETUP] menu tab.
	- 3. Use the UP and DOWN buttons to select [TIME], and then press the RIGHT button.
	- 4. Use the UP, DOWN, LEFT, and RIGHT buttons to select the desired submenu value, and then press the OK button.
		- RIGHT button : Selects the hour/minute.
		-
		- LEFT button : Moves the cursor to the

[TIME] main menu if the cursor is at the first item of the time setup. In all other instances, it shifts the cursor to the left of its current position.

- UP and DOWN buttons : Changes the setting value.
- 5. Press the menu button twice and the menu will disappear.

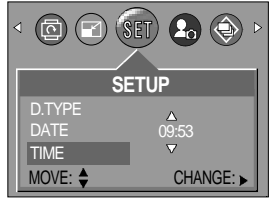

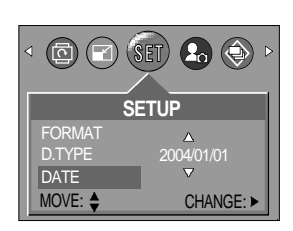

# **Imprinting date recording**

- There is an option to include DATE/TIME on still images.
- Date Imprinting
	- 1. Press the MENU button.
	- 2. Press the LEFT/ RIGHT button and select the [SETUP] menu tab.
	- 3. Select the [IMPRINT] menu by pressing the UP/ DOWN button and press the RIGHT button.
	- 4. Use the UP and DOWN buttons to select the desired date imprint type, and then press the OK button.
		- [OFF] : The DATE & TIME will not be imprinted on the image file.

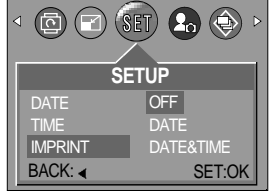

- [DATE] : Only the DATE will be imprinted on the image file.
- [DATE&TIME] : The DATE & TIME will be imprinted on the image file.
- 5. Press the menu button twice and the menu will disappear.

#### **INFORMATION**

- $\bullet$  The Date & Time are imprinted at the bottom right side of the still image.
- $\bullet$  The date will be imprinted as a DATE TYPE setting.
- TIME is imprinted in the following way : [Hour : Minute : Second] and hours are shown using the 24 hour clock.
- $\bullet$  The imprint function is applied only to still images.

#### **Beep**

- If you set the operation sound to ON, various sounds will be activated for camera startup, when buttons are pressed, and if there is a card error, so that you can be aware of the camera operation status.
- Setting Operation Sounds
	- 1. Press the MENU button.
	- 2. Press the LEFT/ RIGHT button and select the [SETUP] menu tab.
	- 3. Select the [BEEP] menu by pressing the UP/ DOWN button and press the RIGHT button.
	- 4. Select a desired sub menu by pressing the UP/ DOWN button and press the OK button.
		- If [ON] is selected : The buzzer will sound.
		- If [OFF] is selected : The buzzer will not sound.

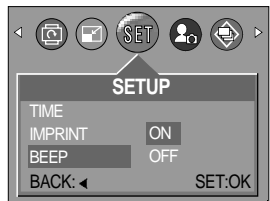

## **Frequency**

- The alternating current frequency influences the image quality. If you don't select the same [FREQUENCY] sub menu as your nation's alternating current frequency, there will be a line on a stored image. Should this be the case, change the [FREQUENCY] sub menu.
- Selecting frequency type
	- 1. Press the MENU button.
	- 2. Press the LEFT/ RIGHT button and select the [SETUP] menu tab.
	- 3. Select the [FREQUENCY] menu by pressing the UP/ DOWN button and press the RIGHT button.
	- 4. Select a desired sub menu by pressing the UP/ DOWN button and press the OK button.
		- [FREQUENCY] sub menu : 50Hz, 60Hz
	- 5. Press the menu button twice and the menu will disappear.

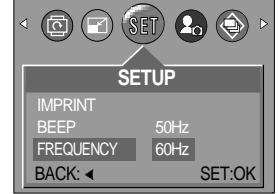

### **INFORMATION**

- 60Hz : U.S.A, Canada, Japan, South Korea, Taiwan, Mexico.
- 50Hz : Australia, Austria, Belgium, China, Denmark, Finland, Germany, U.K., Holland, Italy, Kuwait, Malaysia, New Zealand, Singapore, Spain, Sweden, Switzerland, Thailand, Norway.

## **Quick view**

- If you enable Quick View before capturing an image, you can view the image you just captured on the LCD monitor for the duration set in the [Q.VIEW] setup. Quick view is possible only with still images.
- Setting Quick View
	- 1. Press the MENU button.
	- 2. Press the LEFT/ RIGHT button and select the [SETUP] menu tab.
	- 3. Select the [Q.VIEW] menu by pressing the UP/ DOWN button and press the RIGHT button.
	- 4. Select a desired sub menu by pressing the UP/ DOWN button and press the OK button.
		- [OFF] : The quick view function can't be activated.
		- $-$  [1  $\sim$  3 SEC]  $\;$  : The captured image is briefly displayed during the selected time.
	- 5. Press the menu button twice and the menu will disappear.

### **Initialization(RESET ALL)**

- All camera menu and function settings will be restored to their default values. However, values for DATE/TIME, LANGUAGE, and the FREQUENCY will not be changed.
- **•** Initializing the Camera
	- 1. Press the MENU button.
	- 2. Press the LEFT/ RIGHT button and select the [SETUP] menu tab.
	- 3. Select the [RESET] menu by pressing the UP/ DOWN button and press the RIGHT button.
	- 4. Select a desired sub menu by pressing the UP/ DOWN button and press the OK button.
		- If [NO] is selected : Settings will not be restored to their defaults.
- $\circledcirc$  (  $\circledcirc$  )  $\circledcirc$ **SETUP FREQUENCY** NO Q.VIEW RESET YES BACK: 4 SET:OK

**SETUP**

 $\circledcirc$  ( $\circledcirc$  (set)  $\bullet$   $\circledcirc$ 

BACK: 4 SET:OK

 $\overline{1}$  SEC

BEEP **FREQUENCY** Q.VIEW

- If [YES] is selected : All settings will be restored to their defaults.
- 5. Press the menu button twice and the menu will disappear.

### **Latest**

- The most recent changes made to the camera setting values since [LATEST] has been set to [YES] will be maintained. The changed setting values are maintained even after the camera is turned off and then back on.
- Saving Camera Functions
	- 1. In any mode other than MySET mode, press the MENU button.
	- 2.Press the LEFT/ RIGHT button and select the [SETUP] menu tab.
	- 3. Select the [LATEST] menu by pressing the UP/ DOWN button and press the RIGHT button.
	- 4. Select a desired sub menu by pressing the UP/ DOWN button and press the OK button.
		- If [NO] is selected : The changed camera functions will not be saved.

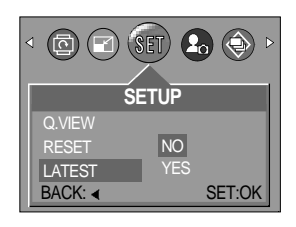

- If [YES] is selected : The changed camera functions will be saved.

5. Press the menu button twice and the menu will disappear.

- The menus to which the changed values are saved regardless of the Latest function are as follows: SIZE, QUALITY, PHOTO FRAME, all SETUP menus, and all MyCAM menus.
- When the [LATEST] is [YES], the menus to which the changed values are always saved are as follows: FLASH, METERING, EXPOSURE COMPENSATION, SHARPNESS, WHITE BALANCE, etc.

#### **Setting up the MYCAM menu**

You can set up a start up sound or start up image. Every camera working mode has the MYCAM menu.

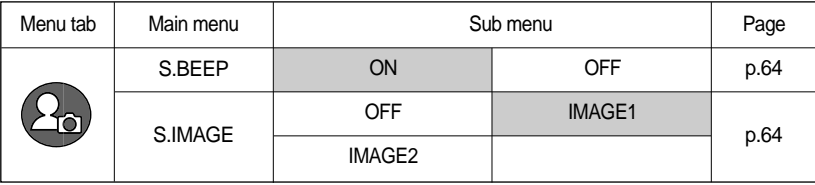

# **Start up sound**

- You can set the startup sound at power-on.
- Setting the Startup Sound
	- 1. Press the MENU button.
	- 2. Press the LEFT/ RIGHT button and select the [MYCAM] menu tab.
	- 3. Select the [S.BEEP] menu by pressing the UP/ DOWN button and press the RIGHT button.
	- 4. Select a desired sub menu by pressing the UP/ DOWN button and press the OK button.
	- If [OFF] is selected : The startup sound will not be heard.
	- If [ON] is selected : The startup sound will be heard.
	- 5. Press the menu button twice and the menu will disappear.

#### **Start up image**

- You can select the image that is first displayed on the LCD monitor whenever the camera is turned on.
- Setting a Startup Image
	- 1. Press the MENU button.
	- 2. Press the LEFT/ RIGHT button and select the [MYCAM] menu tab.
	- 3. Select the [S.IMAGE] menu by pressing the UP/ DOWN button and press the RIGHT button.
	- 4. Select a desired sub menu by pressing the UP/ DOWN button and press the OK button.
		- If [OFF] is selected : The startup image will not be displayed.
		- If [IMAGE1] is selected : The Samsung brand logo will be displayed.
		- If [IMAGE 2] is selected : The startup image you created in [RESIZE] will be displayed.
	- 5. Press the menu button twice and the menu will disappear.

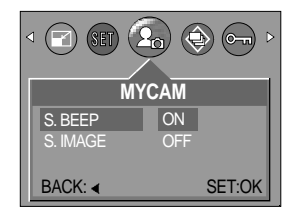

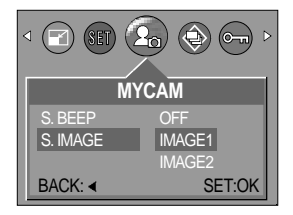

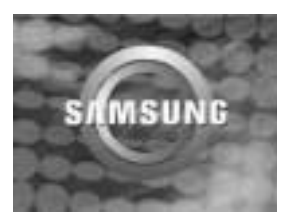

### **Important notes**

Be sure to observe the following precautions!

- This unit contains precision electronic components. Do not use or store this unit in the following locations.
	- Areas exposed to severe changes in temperature and humidity.
	- Areas exposed to dust and dirt.
	- Areas exposed to direct sunlight or the inside of a vehicle in hot weather.
	- Environments where there is high magnetism or excessive vibration.
	- Areas with high explosives or highly flammable materials.
- Do not let the unit come into contact with dust, vinyl goods, or chemicals, such as insecticides, for an extended period of time.
- Sand can be particularly troublesome to cameras.
	- Do not let sand get inside the unit when using it on beaches, coastal dunes, or other areas where there is lots of sand.
	- Doing so may result in failure or may permanently render the unit unusable.
- Extremes in temperature may cause problems.
	- If the camera is transferred from a cold to a warm and humid environment, condensation can form on the delicate electronic circuitry. If this occurs, turn the camera off and wait for at least 1 hour until all moisture is dispersed. Moisture build up can also occur in the memory card. If this happens, turn off the camera and remove the memory card. Wait until the moisture has dispersed.
- Caution on Using the Lens
	- If the lens is subjected to direct sunlight, it could result in discoloration and deterioration of the image sensor.
	- Pay attention not to get fingerprints or foreign substances on the surface of the lens.
- If the digital camera is not used for a long period, an electric discharge can occur. It is a good idea to remove the batteries and the memory card if you do not intend using the camera for an extended period of time.

### **Important notes**

- If the camera is exposed to an electronic interference, it will turn itself off to protect the memory card.
- Camera Maintenance
	- Use a soft brush (available from photo stores) to gently clean the lens and LCD assemblies. If this does not work, lens-cleaning paper with lens cleaning fluid can be used. Clean the camera body with a soft cloth. Do not allow this camera to come into contact with solvent materials such as benzol, insecticide, thinners etc. This may damage the body shell of the camera and also affect its performance. Rough handling can damage the LCD monitor. Take care to avoid damage and keep the camera in its protective carry case at all times when not in use.
- Do not attempt to disassemble or modify the camera.
- Under certain conditions, static electricity can cause the flash unit to fire. This is not harmful to the camera and is not a malfunction.
- When images are uploaded or downloaded, the data transfer may be affected by static electricity. In this case, disconnect and re-connect the USB cable before trying the transfer again.

# **Warning indicator**

■ There are several warnings that may appear on the LCD display

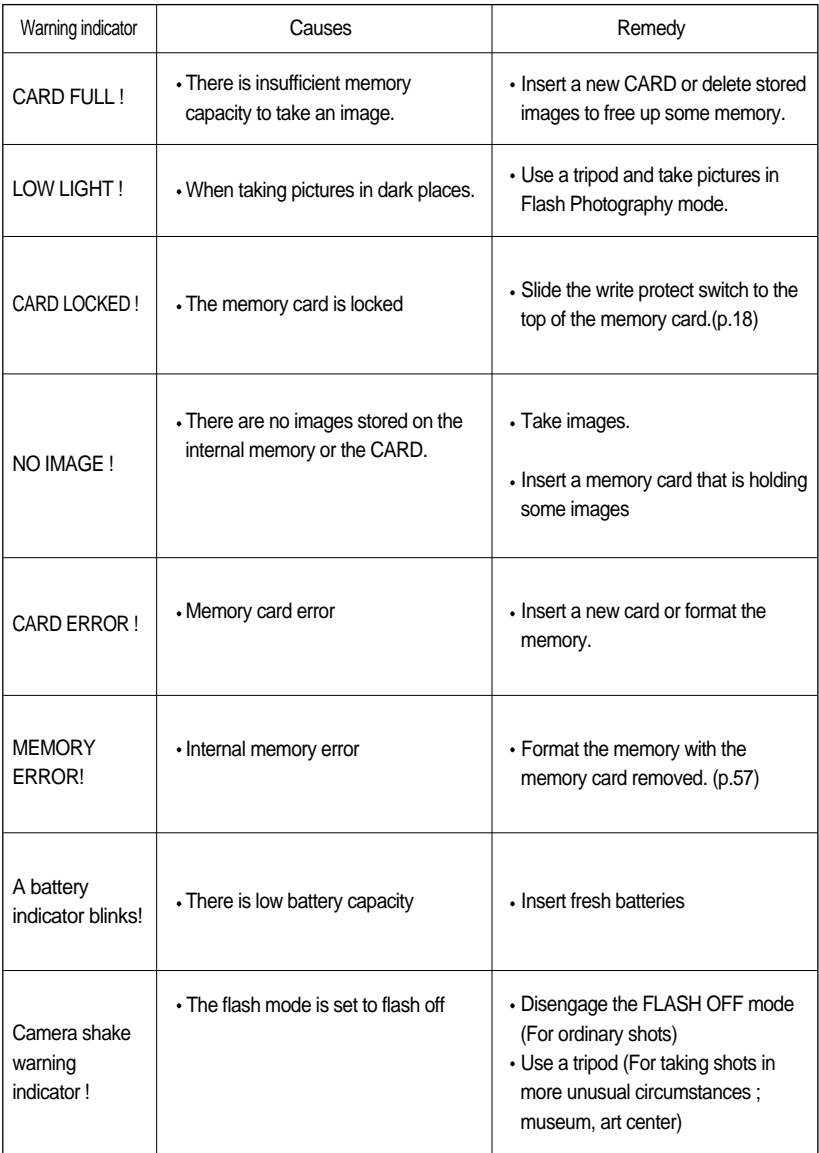

# **Before contacting a service center**

Please check the following

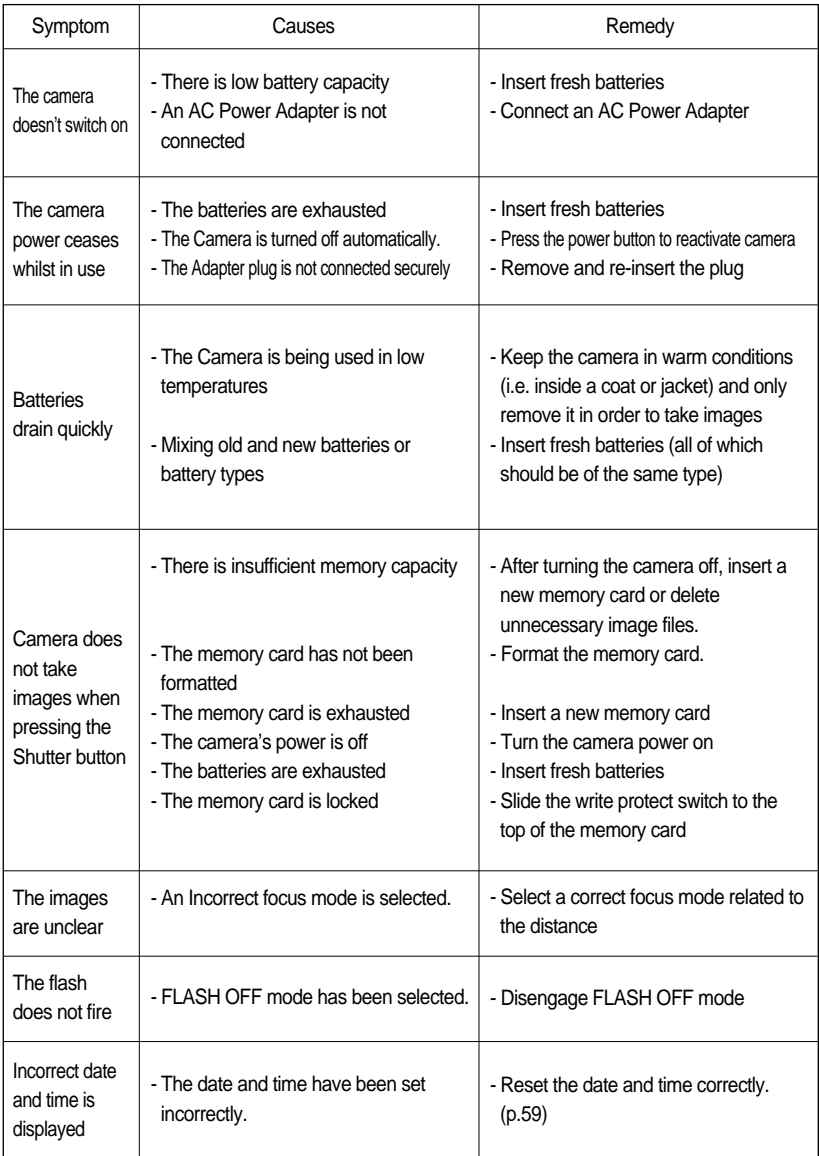

# **Before contacting a service center**

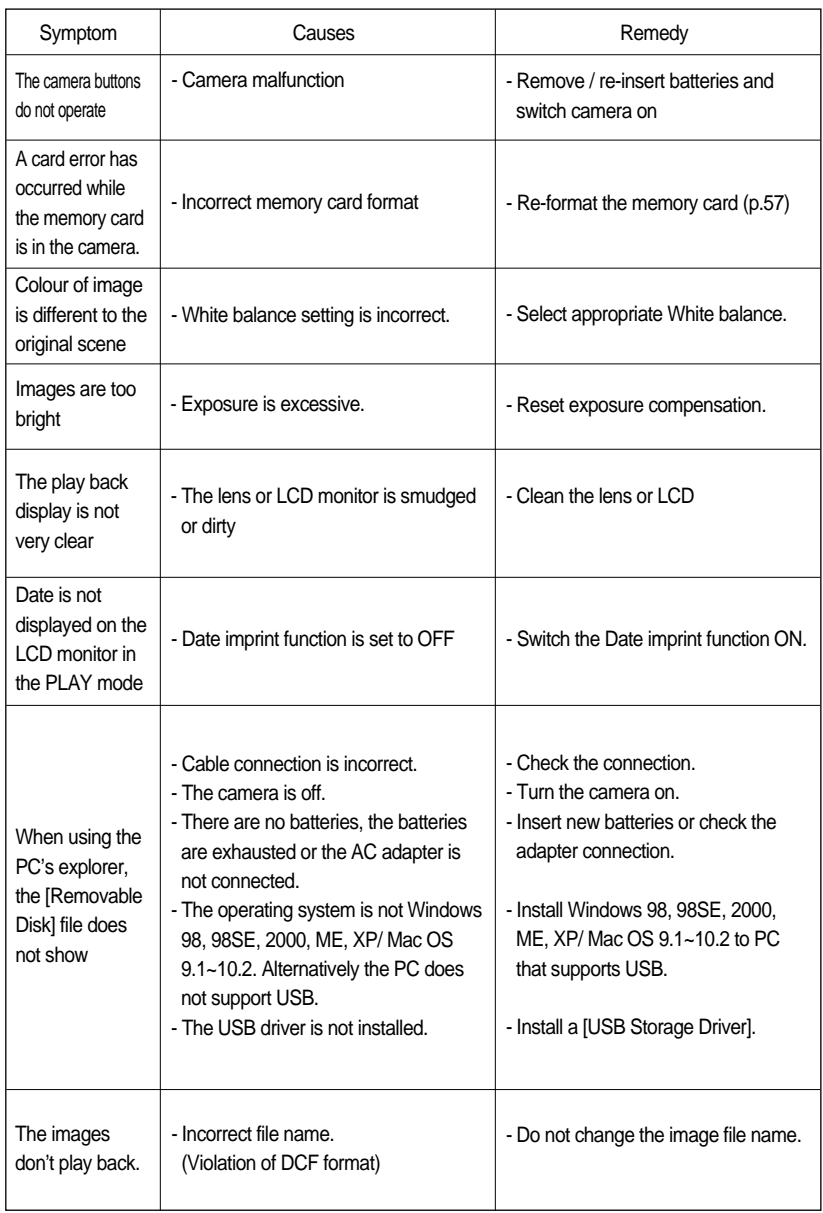

# **Specifications**

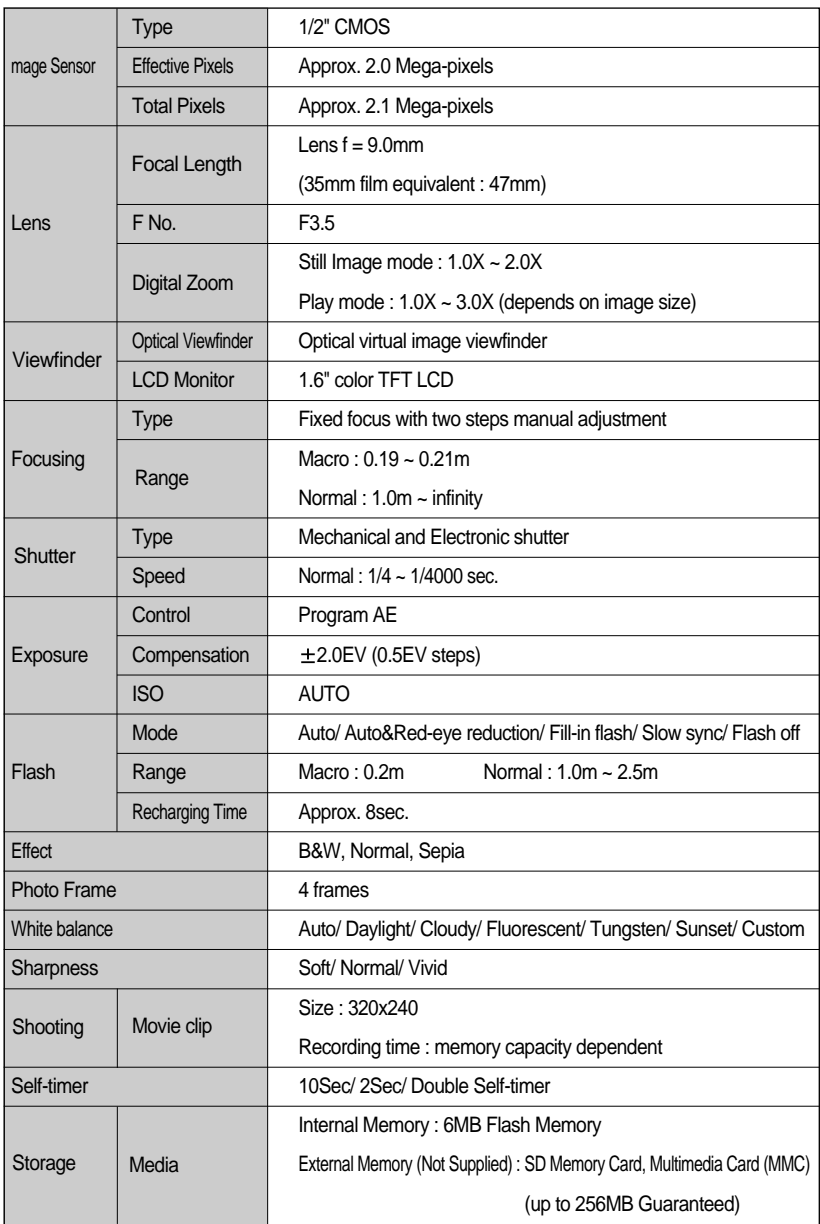

# **Specifications**

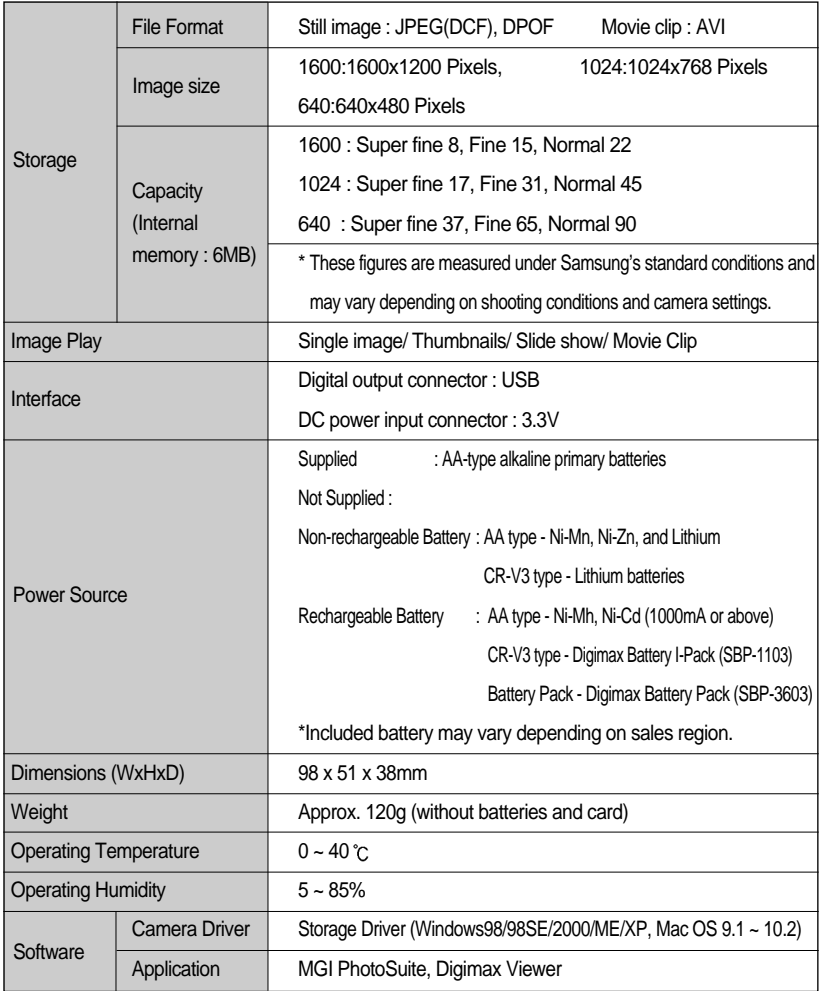

Specifications are subject to change without prior notice.

# **Software Notes**

Please ensure that you read the instruction manual carefully before use.

- The attached software is a camera driver and image editing software tool for Windows.
- Under no circumstances should all or part of either the software or the user manual be reproduced.
- Copyrights for software are licensed only for use with a camera.
- In the unlikely event of a manufacturing fault, we will repair or exchange your camera. We cannot, however, be held responsible in any way for damage caused by inappropriate use.
- Using a Hand-made PC or a PC and OS that has not been guaranteed by the manufacturer is not covered by the Samsung warranty.
- Before reading this manual, you should have a basic knowledge of computers and O/S (Operating Systems).

### **System Requirements**

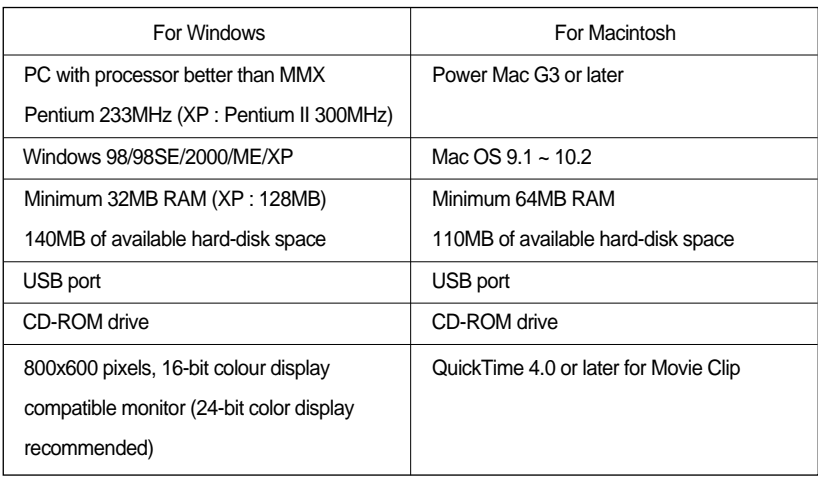
### **About the software**

After inserting the CD-ROM provided with this camera into the CD-ROM drive, the following window should automatically run.

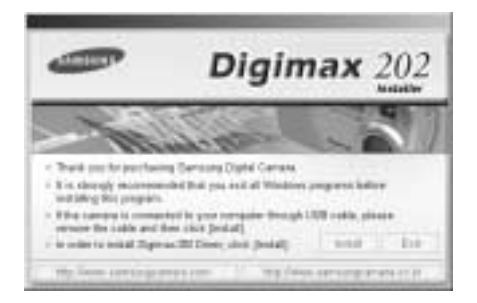

Before connecting the camera to the PC, you should first install the camera driver.

■ Camera driver : This enables images to transfer between the camera and PC.

This camera uses the USB Storage Driver as the camera driver. You can use the camera as a USB card reader. After installing the driver and connecting this camera to the PC, you can find [Removable Disk] in [Windows Explorer] or [My computer]. A USB Storage Driver is provided only for Windows. A USB Driver for MAC is not included with the Application CD. But you can use the camera with Mac OS 9.1~10.2.

Digimax Viewer 2.0 : This is a program for viewing stored images.

You can see the stored images in the memory directly on a PC monitor. You can also copy, move or delete the images and enlarge/downscale the image sizes with Digimax Viewer. This software is only compatible with Windows.

■ MGI PhotoSuite III SE : Image editing program

You can edit or store still images that you download from the camera. This software is only compatible with Windows.

### **INFORMATION**

- Be sure to check the system requirements (page 72) before installing the driver.
- You should allow 5~10 seconds for running the automatic setup program according to the capability of the computer. If the frame does not show, run the [Windows Explorer] and select [Samsung.exe] in the CD-ROM Drive root directory.

To use this camera with a PC, install the application software first. After this has been done, the stored images in the camera can be moved to the PC and can be edited by an image editing program.

### **INFORMATION**

- Close other programs before installing the application software.
- Before installing the application software, disconnect the USB connection.

You can visit the Samsung web-site through the internet.

http://www.samsungcamera.com : English http://www.samsungcamera.co.kr : Korean

1. Click the [Install] menu in the Autorun frame. The Digimax 202 camera driver is installed automatically.

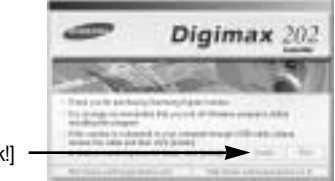

[Click

2. Installation is complete. A window for which you can select application software will be displayed. Select the application program and click the [Install] button. Refer to page.73 for more information about the application program.

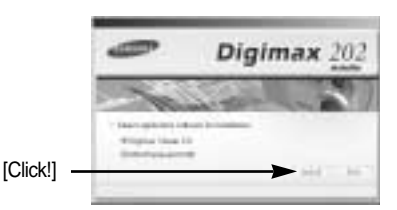

### **INFORMATION**

If you select [Cancel] at the step 2, the application program installation will be cancelled.

3. Install Digimax Viewer. Click [Next >].

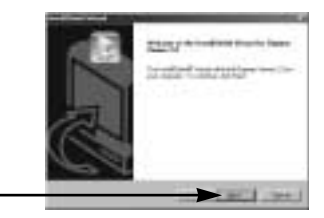

[Click!]

### **INFORMATION**

- If you select [Cancel] at step 3, a window for installing MGI PhotoSuite III SE will be displayed.
- 4. The Software License Agreement window will be displayed. If you agree to this, click [Yes], the window will then move to the next step. If you disagree, click [No] and the installation program will be canceled.

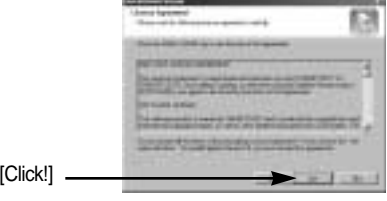

5. A destination selection window will open. Click [Next >]. To copy the files to another folder, click [Browse (R)..] and choose a folder you want.

[Click!]

6. A window will open, asking you to choose a folder to which program icons will be added. Click [Next >]. If you want to add the program icons to a different folder, choose another folder, and then click [Next >].

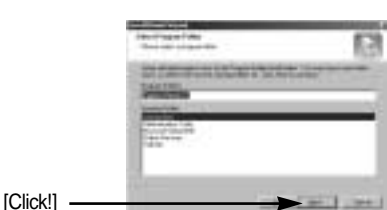

7. Installation is completed.

The [MGI PhotoSuite III SE] installation window will be displayed as shown alongside. Click the [OK] button.

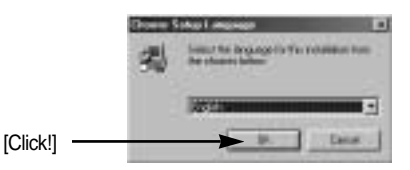

### **INFORMATION**

- If you click [Cancel] in Step 7, the MGI PhotoSuite III SE installation will be canceled and the Restart Computer window will appear.
- 8. A [Welcome] window will be displayed. Click the [Next >] button. 9. The Software License Agreement window will be displayed. If you agree to this, click [Yes], the window will then move to the next step. If you disagree, click [No] and the installation program will be canceled. [Click!] [Click!] 10. The [Setup Type] window will appear. Click [Next >]. [Full] : the program will be installed with all the options. [Custom] : you can choose what you would like to install. [Click!] 11. If installation is completed correctly, Autoplay is registered automatically into the start menu program as shown alongside. Click the [Next >] button.

[Click!]

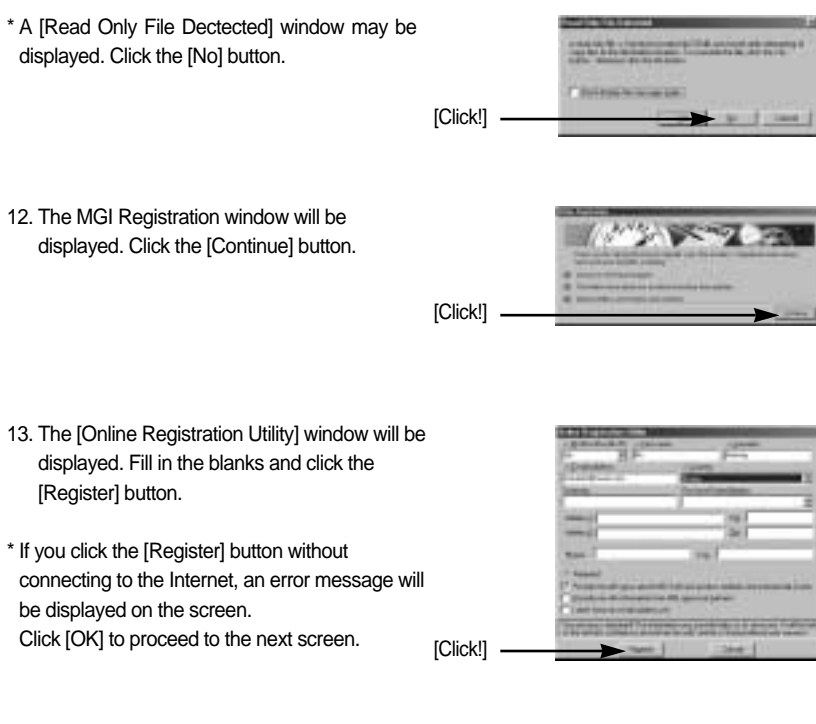

14. MGI PhotoSuite III SE installation is complete. Click the [Finish] button.

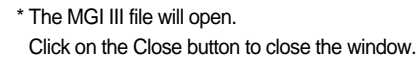

[Click!]

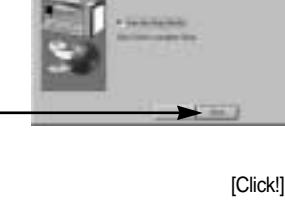

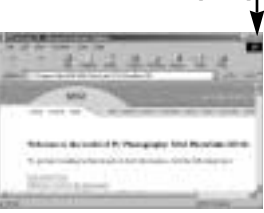

- 15. Installation is complete. Click the [Finish] button. **CONTINUES** [Click!] 16. To apply changes, you must restart the Digimax 202 computer. Select [Yes, I want to restart my computer now], and then click [OK]. [Click!]
- 17. After restarting the computer, connect the PC to the camera with the USB cable.
- 18. Turn the camera power on. [Found New Hardware Wizard] will open and the computer will recognize the camera.
	- $*$  If you have ever installed an image viewer program or your OS is Windows XP, an image viewer program will open. If the image viewer program opens, the camera driver was setup successfully.
- 19. If you can see [Removable Disk] under [My computer], the camera driver installation was successful. Now you can transfer image files from the camera to PC via the USB cable.

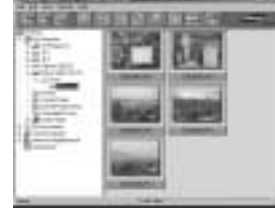

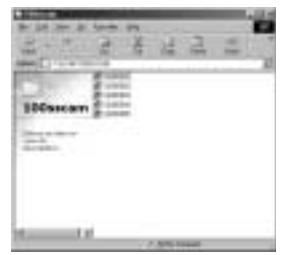

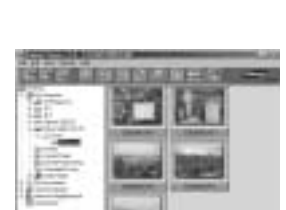

### **INFORMATION**

- If you have installed the camera driver, [Found New Hardware Wizard] may not open.
- **After the [Found New Hardware Wizard]** window opens, a window asking you to select a driver file may appear. In this case, specify the C:\WINDOWS\INF folder (for Windows 98 and 98 SE). If you can't find the [INF] folder, check the [Show all files] button in [Window's Explorer  $\rightarrow$  View  $\rightarrow$  Folder  $option \rightarrow View$ ].

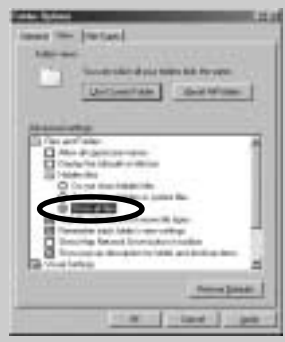

- When connecting the camera to your PC, it is recommended that you use an AC power adapter.
- Before connecting the camera to the PC, you should first install the camera driver.
- After installing the camera driver, you have to restart your PC.
- If you connect the camera to the PC before installing the camera driver, the [Found New Hardware Wizard] will open. In this case, cancel the [Found New Hardware Wizard] and disconnect the camera. Install the camera driver and connect the camera to the PC again.(p.73)
- Should the computer not find the camera driver after installation, please try one or more of the following measures.
	- 1. Delete the camera driver (p.83), and re-install the driver.
	- 2. Refer to FAQ (p.98~99) to check for a possible solution to the problem.
	- 3. If your PC's central processing unit is VIA chip (This is shown in the USB Host Controller), download the patch file from the Samsung Camera web page. (http://www.samsungcamera.com)

## **Starting PC Mode**

- If you insert the USB cable into the USB connection terminal, the camera working mode will change to the PC mode automatically.
- In this mode, you can download stored images to your PC through the USB cable.
- $\bullet$  The LCD monitor is always turned off in PC mode.
- The camera status lamp will light up when the files are transferring via the USB connection.
- Connecting the camera to PC
	- 1. Turn the PC power on.
	- 2. Turn the camera power on.
	- 3. Connect the PC and the camera via the USB cable.
		- Connect the small end of the USB cable to the USB port on the camera.
		- Connect the large end of the USB cable to the USB port on the computer.
		- Make sure the connectors are fully seated.

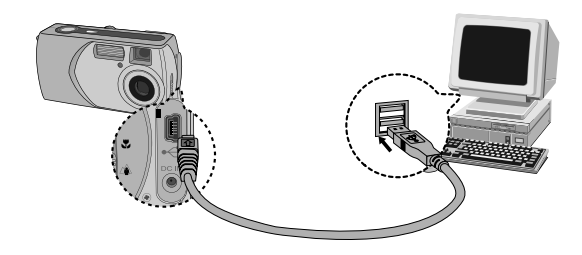

- Disconnecting the camera and PC Refer to the following page.
	- WIN 98SE : p.85
	- WIN 2000/ ME/ XP : p.85~86

### **INFORMATION**

- $\bullet$  The camera driver must be installed before using PC mode. For driver installation instructions, please refer to p.73.
- To save battery power, it is recommended that you use an AC adapter (Optional) when connecting the camera to a computer.

## **Starting PC Mode**

#### Downloading stored images

You can download the still images stored on the camera to your PC's hard disk and print them or use a photo editing software to edit them.

- 1. Connect the camera to your PC with the USB cable.
- 2. On your computer's desktop display, select [My computer] and double click [Removable  $Disk \rightarrow DCHM \rightarrow 100SSCAM].$ The image files will then be displayed.

3. Select an image and press the right mouse button.

- 4. A pop-up menu will open. Click [Cut] or [Copy] menu.
	- [Cut] : cuts a selected file.
	- [Copy] : copies files.

5. Click a folder where you want to paste the file.

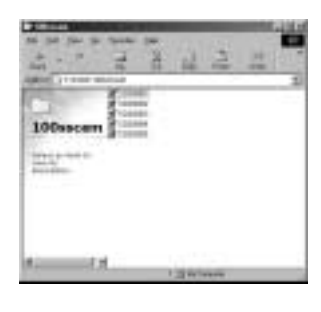

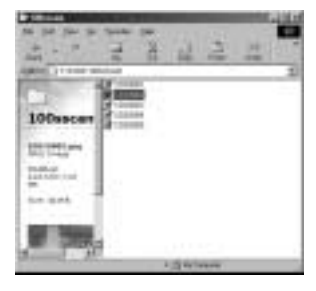

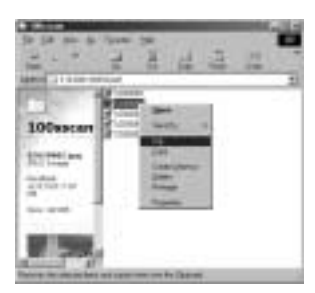

## **Starting PC Mode**

6. Press the right mouse button and a pop-up menu will open. Click [Paste].

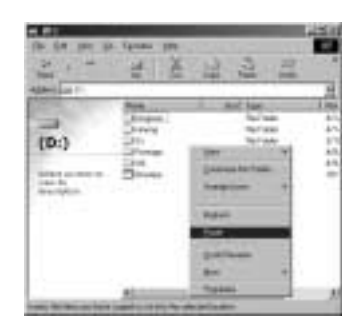

7. An image file is transferred from the camera to your PC.

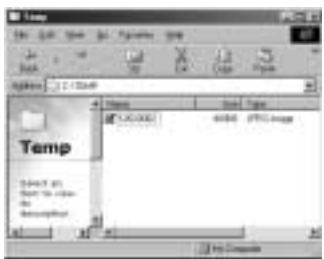

- You can view the pictures on the memory card if it is inserted into the camera.
- If the memory card is not inserted, the pictures stored in the internal memory will appear.
- By using [Digimax Viewer], you can see the stored images in the memory directly on the PC monitor and you can copy or move the image files.

### **Removing the USB Driver for Windows 98SE**

To remove the USB driver, refer to the process shown below.

1. Trace [Start  $\rightarrow$  Settings] and click [Control Panel].

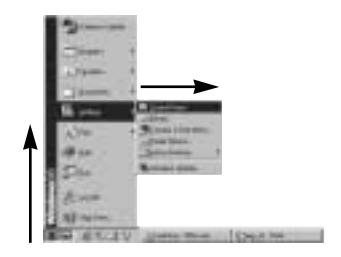

2. Double-click [Add/Remove programs].

3. The [Add/Remove Programs Properties] window will open. Click [Digimax 202] and click the [Add/Remove] button.

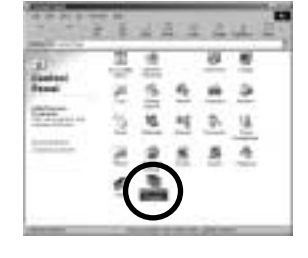

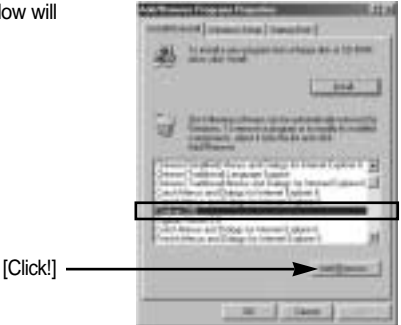

4. A window will open. Click the [YES] button and the camera driver will be removed.

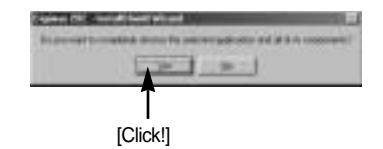

### **Removable Disk**

- To use this camera as a Removable Disk, install (p.73) the USB Driver.
	- 1. Before turning the camera power on, connect the camera to the PC with the USB cable.
	- 2. Click [Removable Disk] under [My computer] or [Windows Explorer].
	- 3. Image files stored in the Removable Disk (DCIM  $\rightarrow$  100SSCAM) can be transferred to the PC.

### **INFORMATION**

#### **Important information whilst using the Removable Disk**

- The [Removable Disk] indicator will not show when the camera power is off or the USB cable is removed.
- We recommend that you should copy the images to the PC to view them. Opening images directly from the removable disk may be subject to unexpected disconnection.
- When uploading images from the PC to the camera, ensure that the uploaded file names are not the same as those already stored on the memory.
- When you upload a file that is not taken by this camera to Removable Disk, the [FILE ERROR!] message will be displayed on the LCD monitor in the PLAY mode, and nothing is displayed in THUMBNAIL mode.
- $\bullet$  The camera status lamp will blink, when a file is transferred (copy or deletion) between the PC and the camera. Do not remove the USB cable until the lamp stops blinking. To remove the USB cable in Windows 2000/ME/XP, use the [Unplug or Eject Hardware] icon on the task bar.

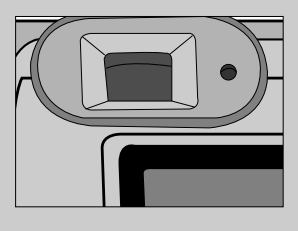

### **Removing the removable disk**

#### Windows 98SE

- 1. Check whether the camera and PC are transferring a file. If the camera status lamp blinks, you have to wait until the lamp illuminates.
- 2. Unplug the USB cable.
- Windows 2000/MF/XP
	- 1. Check whether the camera and PC are transferring a file. If the camera status lamp blinks, you have to wait until the lamp illuminates.
	- 2. Double-click the [Unplug or Eject Hardware] icon on the task bar.
	- 3. The [Unplug or Eject Hardware] window will open. Select the [USB Mass Storage Device] and click the [Stop] button.

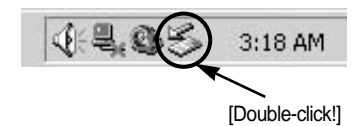

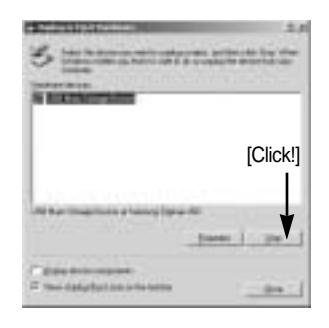

4. The [Stop a Hardware device] window will open. Select the [SAMSUNG DIGIMAX 202 USB Device] and click the [OK] button.

5. A [Safe to Remove Hardware] window will open. Click the [OK] button.

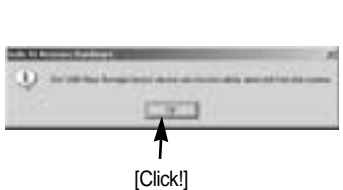

[Click!]

tixi

### **Removing the removable disk**

6. A [Unplug or Eject Hardware] window will open. Click the [Close] button and the removable disk will be removed safely.

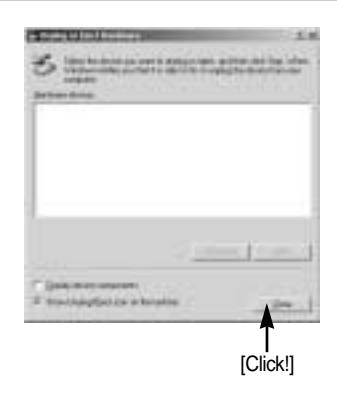

7. Unplug the USB cable.

### **Setting up the USB Driver for MAC**

- 1. A USB Driver for MAC is not included with the software CD as MAC OS supports the camera driver.
- 2. Check the MAC OS. You can check the MAC OS version during MAC OS start-up. This camera is compatible with MAC OS 9.1~10.2.
- 3. Connect the camera to the Macintosh and turn the camera power on in PC mode.
- 4. A new icon (Untitled) will be displayed on the desktop after connecting the camera to the MAC.

### **Using the USB Driver for MAC**

- 1. Double click a new icon (Untitled) on the desktop and the folder in the memory will be displayed.
- 2. Select an image file and copy or move it to MAC.

### **INFORMATION**

If you use Mac OS 10.0 or later, you may experience an error occurring when you transfer files from the PC to the camera.

### **Digimax Viewer**

This software is only compatible with Windows.

1. To open Digimax Viewer, click the [ Start  $\rightarrow$  Programs  $\rightarrow$  Samsung  $\rightarrow$  Digimax Viewer 2.0  $\rightarrow$  Digimax Viewer 2.0 ] and Digimax Viewer 2.0 will then open.

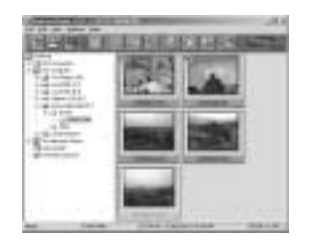

2. If the [Auto Launch] option is selected, this program will be executed automatically upon recognizing the camera.

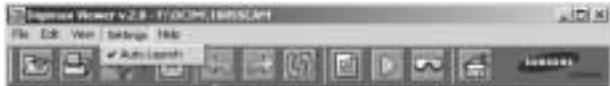

3. You can easily use the Digimax viewer program as it offers FILE menu and TOOL bar. And, you can use the pop up menu. Click an image and press the right mouse button.

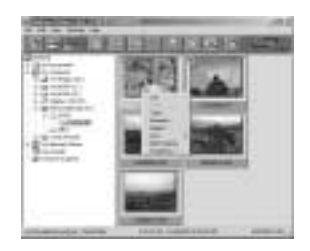

Digimax Viewer functions are listed below.

- Basic function : Copy, Move, Delete, Rotate, Rename, changing file type, Resize, Property.
- Advanced function : Print, Slide show, Export, Sending e-mail, On-line print, Web album etc.

### **INFORMATION**

● Refer to the [Help] menu in Digimax viewer 2.0 for further information.

This software is only compatible with Windows.

To open MGI PhotoSuite III SE, click the [Start  $\rightarrow$  Programs  $\rightarrow$  MGI PhotoSuite III SE  $\rightarrow$  MGI PhotoSuite lll SE] and MGI PhotoSuite lll SE will then open.

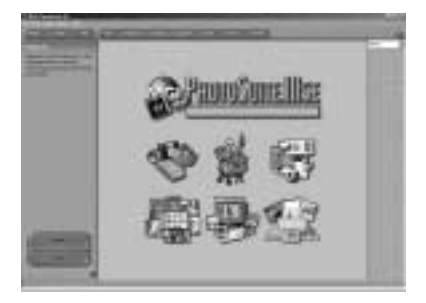

#### An introduction to the Welcome screen

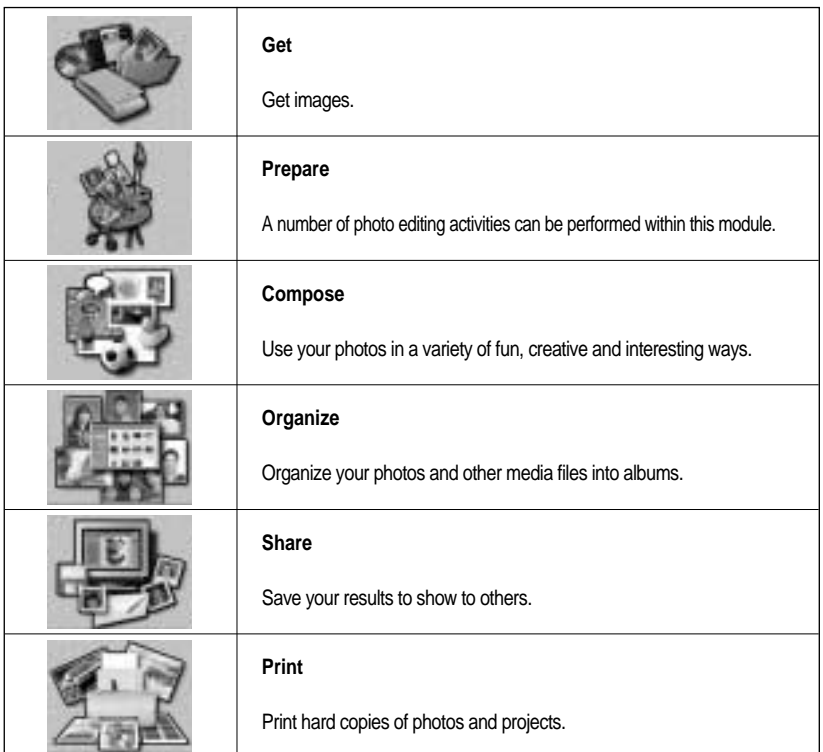

#### Introduction to navigation bar

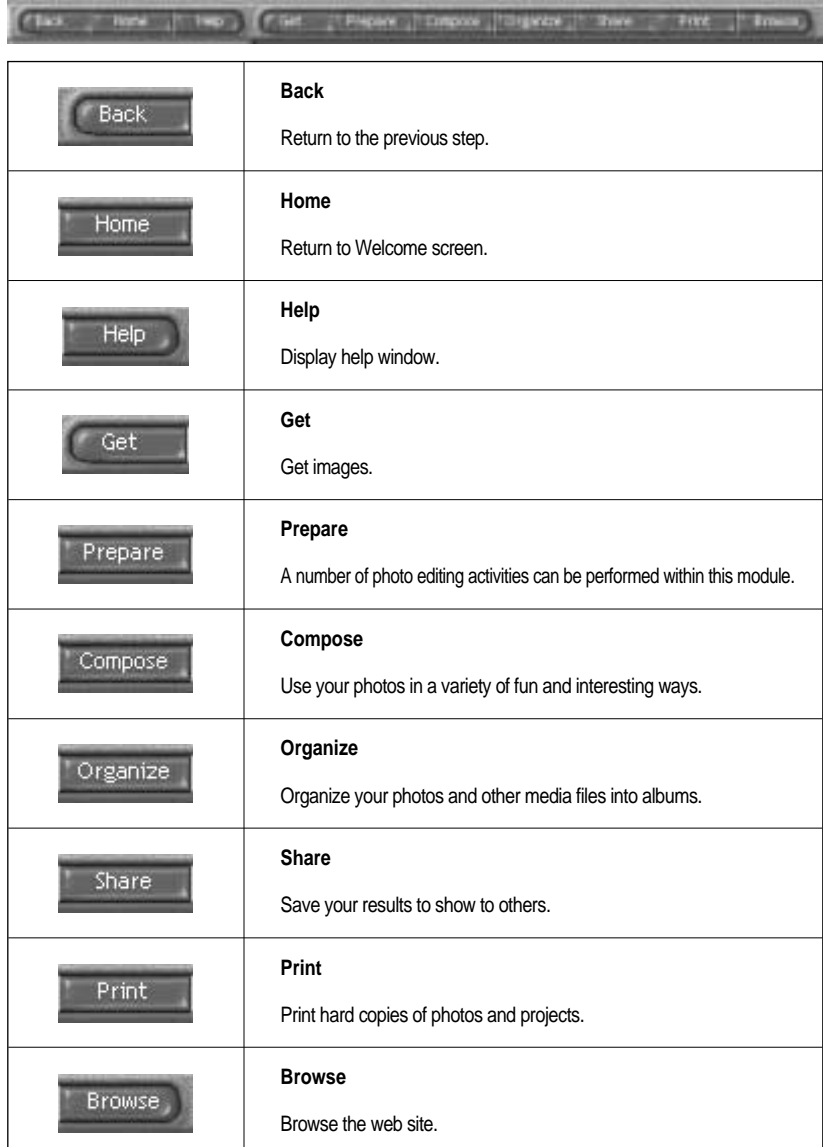

### **Get**

- To obtain images from the computer
	- 1. To acquire images, Click the large [Get] button on the Welcome screen, or the [Get] button on the Navigation bar. Click [Computer] from the list of options displayed on the activity panel.
	- 2. The Open file selector is displayed. Now select the image file and click [open].

3. The Welcome screen will change to the next work step, with the selected image displayed.

- When you obtain images from the digital camera. Before transferring an image file, check the USB connection.
	- 1. To acquire images, click the large [Get] button on the Welcome screen, or the [Get] button on the Navigation bar. Click [Computer] from the list of options displayed on the activity panel.
	- 2. The Open file selector is displayed. Click [Look in :] to choose [Removable Disk( :)] and click [open] for the open file window to be displayed.

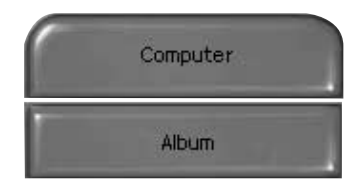

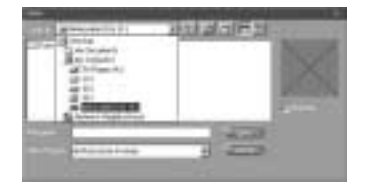

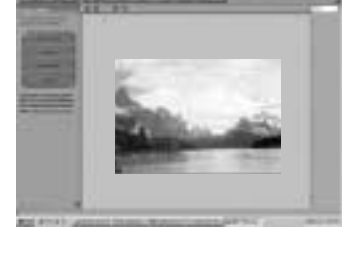

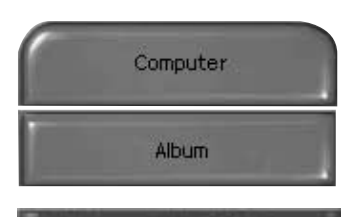

3. Select the  $[DCIM \rightarrow 100$ sscam ] folder. Then select an image and click [ Open ].

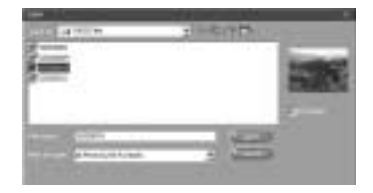

4. The Welcome screen will change to the next work step, with the selected image displayed.

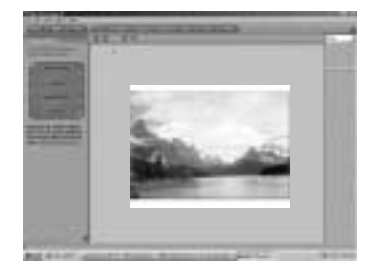

### **INFORMATION**

When you use the Digimax camera, only [Computer] and [Album] from the list of options displayed are available. You will be able to obtain images from the digital camera.

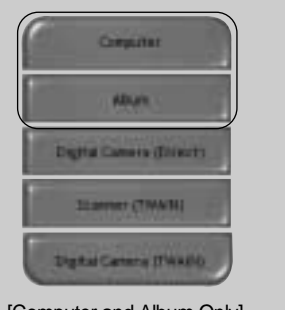

[Computer and Album Only]

- Acquiring images from an Album.
	- 1. To acquire images, click the large [Get] button on the Welcome screen, or the [Get] button on the Navigation bar. Click [Album] from the list of options displayed on the activity panel.

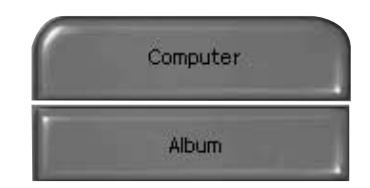

- 2. After selecting Album on the [ DChoose a photo album], click an image in the album and click [Open].
- 3. The Welcome screen will change to the next work step, with the selected image displayed.
- Refer to page. 95 for more information about creating an Album.

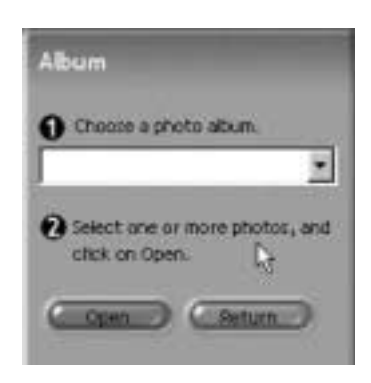

#### **Prepare**

When the image is loaded, the step changes to Prepare automatically.

**Menu for [PREPARE] steps** 

#### **Rotate & Crop**

You can rotate, flip or crop images along with a host of other things.

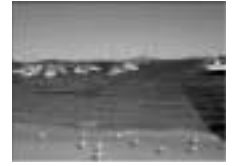

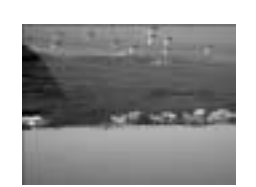

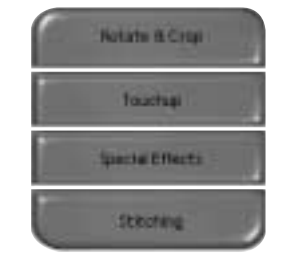

#### **Touchup**

Remove Red eye, Remove Scratches etc.. are available in this menu.

#### **Special Effects**

A number of special effects can be applied.

#### **Stitching**

Join a series of photos together to create a sweeping panoramic effect.

### **Compose**

Add text, Compound Images etc. are available in this step.

#### ■ Menu of [COMPOSE] steps

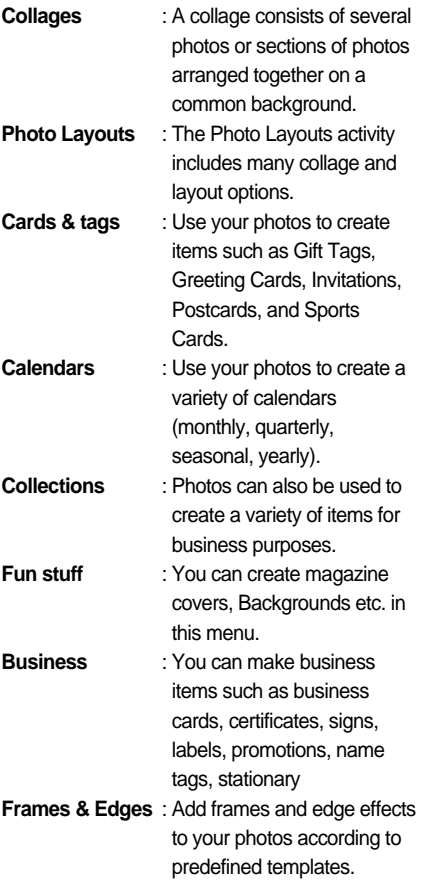

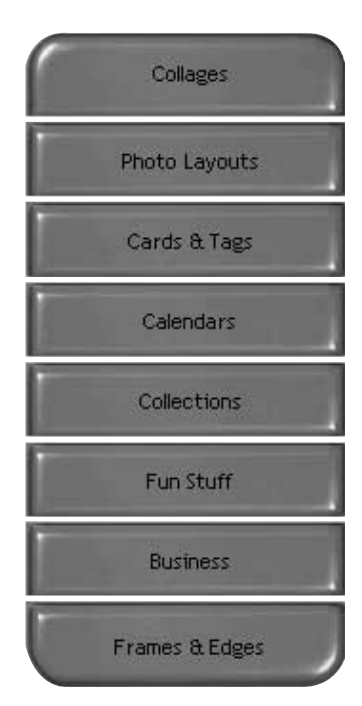

### **Organize**

Organize your photos and other media files into albums.

- Menu of [ORGANIZE] steps
	- [ 1 Choose a photo album to view or edit] Select Album : To create an Album, click [Organize] in the welcome screen or navigation bar.

Album.. : Open Master Album.

- [ 2 Select a photo, and choose an action below.]
	- Open : Open selected image.
	- Delete : Delete selected image.
	- Properties... : view image information.
- [3] Choose an action to manage your album.]
	- Add : click [Add] to add an image to an Album.
	- Sort : click [Sort] to Sort saved images.
	- Search : click [Search] to Search saved images.
	- Reset : click [Reset] to reset the setting.
	- Update : click [Update] to update images.
	- Create Slide Show : click [Create Slide Show] to create a Slide Show.

Always start on this page : If you select this option, the program will start in [Organize].

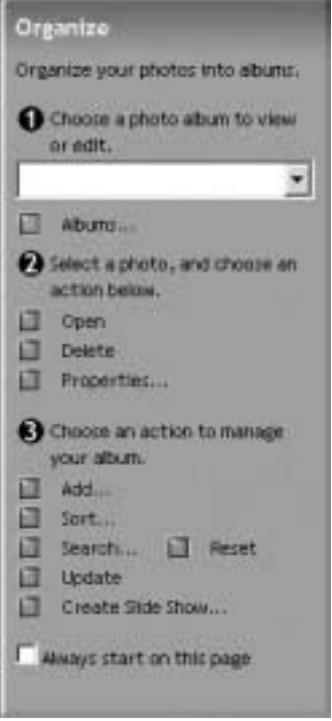

#### Creating an Album

- 1. To create an Album, click the large Organize button on the Welcome screen, or the Organize button on the Navigation bar.
- 2. Click [Album..] in [ (TChoose a photo album to view or edit.]
- Organize Organize your photos into abuns. Choose a photo abum to view or edit. [Click!] . Abum
- 3. The Master Album window will be displayed, then click [New..].

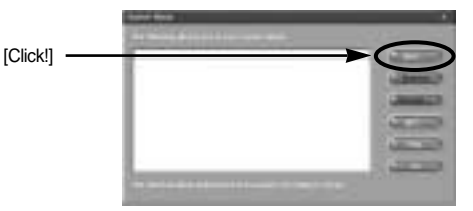

- 4. Put a new Album name in the New Album window and click [OK]. A new album will 'n. now be created. [Click!] -
	- 5. A [Master Album] window will open. Click the [OK] button.

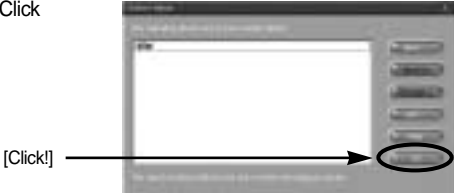

#### Add images to the album

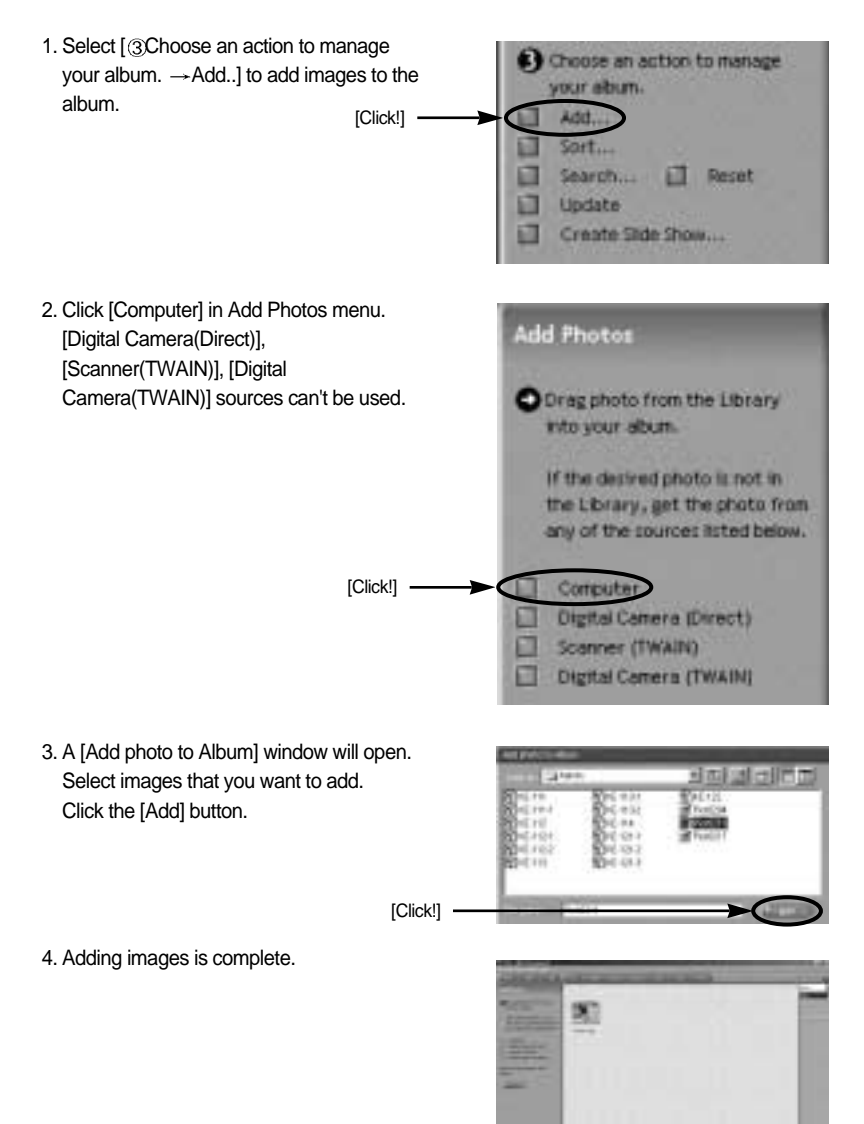

#### **Share**

Saving or sharing images.

**Menu of [SHARE] steps** 

#### **Save**

To save the active file according to its current name and path.

#### **Save As**

To assign a new name or path to the file.

**Send E-mail** e-mailing images.

**Slide Show** Viewing images as a slide show.

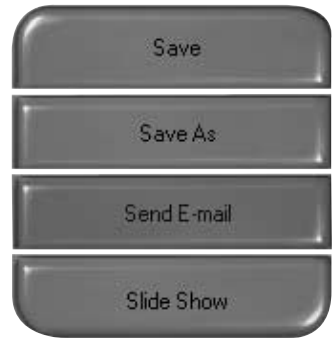

#### **Print**

You can print images.

■ Menu for the [PRINT] steps

#### **Print**

Printing images.

#### **Print Multiples**

Print multiple copies of a photo or project, or one copy of each of the photos included in an album, according to a predefined template.

Choose a printer, an orientation, the print size, and the number of copies. You can then print the images.

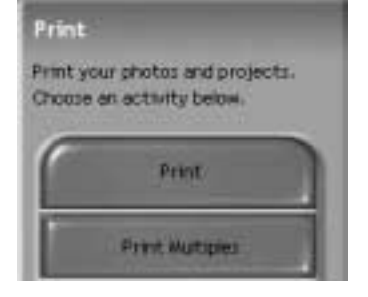

### **INFORMATION**

For more information, please refer to the Help file in [Help MGI PhotoSuite lll help].

### **FAQ**

Please check the following if the USB connection malfunctions.

[Case 1] The camera power is off. Turn the camera power on. We recommend using an AC power adapter in PC mode. [Case 2] USB Driver is not installed correctly. Install the USB Driver correctly. Refer to page. 73. [Case 3] The USB cable is not connected or you are using a cable with an incorrect specification. Use a USB cable with the correct specification. [Case 4] The camera is not recognized by your PC. Sometimes, the camera may appear under [Unknown Devices] in Device Manager.  $\rightarrow$  Install the camera driver correctly. Turn off the camera, remove the USB cable, plug in the USB cable again, and then turn on the camera. [Case 5] There is an unexpected error during file transfer  $\rightarrow$  Turn the camera power off and on again. Transfer the file again. [Case 6] How do I know my computer supports a USB Interface?  $\rightarrow$  Check the USB port in your computer or keyboard.  $\rightarrow$  Check the OS version. A USB Interface is available in Windows 98, 98SE, 2000, ME .XP.  $\rightarrow$  Check [Universal serial bus controller] in Device Manager. Do the following to check [Universal serial bus controller]. Win 98/ME : Trace [Start  $\rightarrow$  Setting  $\rightarrow$  Controller  $\rightarrow$  System  $\rightarrow$  Device Manager  $\rightarrow$  Universal serial bus controller Win 2K : Trace [Start  $\rightarrow$  Setting  $\rightarrow$  Controller  $\rightarrow$  System  $\rightarrow$  Hardware  $\rightarrow$  Device Manager  $\rightarrow$  Universal serial bus controller].

Win  $XP$  : Trace [Start  $\rightarrow$  Control Panel  $\rightarrow$  Performance and Maintenance  $\rightarrow$  System  $\rightarrow$  Hardware Device Manager  $\rightarrow$ Universal Serial Bus controller].

There must be USB Host Controller and USB root hub under [Universal serial bus controller].

In addition, double-click on the USB Universal Host Controller and the USB Root Hub to check if the Device Status states "This device is working properly". If the Device Status says the device is "not working properly", click the "Driver" tab and then click [Update Driver] or [Reinstall Driver].

 $\rightarrow$  When all the conditions mentioned above are met, the computer can support the USB interface.

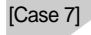

[Case 7] When using the USB hub.

There may be a problem in connecting the camera to the PC through the USB hub if the PC and the hub are not compatible. Wherever possible, connect the camera to the PC directly.

[Case 8] Are other USB cables connected to the PC?

The camera may malfunction when it is connected to the PC at the same time as another USB cable. In this case, disconnect the other USB cable, and connect only one USB cable to the camera.

- [Case 9] When I open the Device Manager (by clicking Start  $\rightarrow$  (Settings)  $\rightarrow$  Control Panel  $\rightarrow$  (Performance and Maintenance)  $\rightarrow$  System  $\rightarrow$  (Hardware)  $\rightarrow$  Device Manager), there are Unknown Devices or FOther Devices entries with a yellow question mark(?) beside them or devices with an exclamation mark(!) beside them.
	- $\rightarrow$  Right-click on the entry with the question(?) or exclamation (!) mark and select "Remove". Restart the PC and connect the camera the again. For Windows 98 PC, remove the camera driver also, restart the PC, and then reinstall the camera driver.
	- $\rightarrow$  Double-click on the entry with the question(?) or exclamation(!) mark, click the "Driver" tab, and click [Update Driver] or [Reinstall Driver]. If a message appears asking you to specify the location where the appropriate driver for the device is, specify the "C:/Windows/inf" or "C:/Windows/inf/other" folder (where C: is the drive letter of the hard disk where the operating system is installed).

# SAMSUNG

#### SAMSUNG TECHWIN CO., LTD.

OPTICS & DIGITAL IMAGING DIVISION

145-3, SANGDAEWON 1-DONG, JUNGWON-GU,SUNGNAM-CITY, KYUNGKI-DO, KOREA 462-121

TEL : (82) 31-740-8086,8088, 8090, 8092, 8099 FAX : (82) 31-740-8398, 8111

#### SAMSUNG OPTO-ELECTRONICS AMERICA, INC.

HEADOLIARTERS 40 SEAVIEW DRIVE, SECAUCUS, NJ07094, U.S.A. TEL : (1) 201-902-0347 FAX : (1) 201-902-9342

#### WESTERN REGIONAL OFFICE 18600 BROADWICK ST.,

RANCHO DOMINGUEZ, CA 90220, U.S.A. TEL : (1) 310-537-7000 FAX : (1) 310-537-1566

#### SAMSUNG OPTO-ELECTRONICS UK LIMITED

SAMSUNG HOUSE 1000 HILLSWOOD DRIVE HILL SWOOD BUSINESS PARK CHERTSEY KT16 OPS U.K. TEL : +44 (0) 1932 455300 FAX : +44 (0) 1932 455325

#### SAMSUNG OPTO-FLECTRONICS GMBH

AM KRONBERGER HANG 6 D-65824 SCHWALBACH/TS., GERMANY TEL : (49) 6196 66 53 03 FAX : (49) 6196 66 53 66

#### SAMSUNG FRANCE SAS

BP 51 TOUR MAINE MONTPARNASSE 33, AV .DU MAINE 75755, PARIS CEDEX 15, FRANCE HOTI INF PHOTO NUMÉRIQUE : 00 800 22 26 37 27(Numéro Vert-Appel Gratuit) TEL : (33) 1-4279-2282/5 FAX : (33) 1-4320-4510

#### SAMSUNG TECHWIN MOSCOW OFFICE

KORP. 14 37-A LENNINGRADSKY PR-KT MOSCOW, 125167, RUSSIA TEL : (7) 095-258-9296, 9298, 9299 FAX : (7) 095-258-9297

#### TIANJIN SAMSUNG OPTO-ELECTRONICS CO.,LTD.

7 PINGCHANG ROAD NANKAI DIST., TIANJIN P.R CHINA POST CODE:300190 TEL : (86) 22-2761-8867 FAX : (86) 22-2761-8864

\* Internet address - http://www.samsungcamera.com/

The CE Mark is a Directive conformity mark of the European Community (EC)

#### 6806-1747

R4040290

Download from Www.Somanuals.com. All Manuals Search And Download.

Free Manuals Download Website [http://myh66.com](http://myh66.com/) [http://usermanuals.us](http://usermanuals.us/) [http://www.somanuals.com](http://www.somanuals.com/) [http://www.4manuals.cc](http://www.4manuals.cc/) [http://www.manual-lib.com](http://www.manual-lib.com/) [http://www.404manual.com](http://www.404manual.com/) [http://www.luxmanual.com](http://www.luxmanual.com/) [http://aubethermostatmanual.com](http://aubethermostatmanual.com/) Golf course search by state [http://golfingnear.com](http://www.golfingnear.com/)

Email search by domain

[http://emailbydomain.com](http://emailbydomain.com/) Auto manuals search

[http://auto.somanuals.com](http://auto.somanuals.com/) TV manuals search

[http://tv.somanuals.com](http://tv.somanuals.com/)